# **CyberLink** MediaShow 4

# Manuel de l'utilisateur

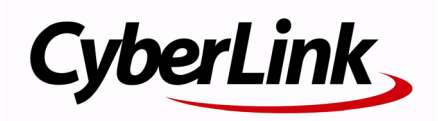

# **Copyright et déni de responsabilité**

Tous droits réservés. Toute reproduction, stockage dans un système de recherche ou transmission de tout ou partie de cette publication, par quelque procédé que ce soit, électronique, mécanique, par photocopie, enregistrement ou autres est interdite sans l'accord écrit préalable de CyberLink Corporation.

Dans la mesure permise par le droit, MEDIASHOW EST FOURNI "EN L'ÉTAT". TOUTE GARANTIE, QU'ELLE SOIT EXPRESSE OU IMPLICITE, EST EXCLUE, Y COMPRIS, MAIS NON DE FAÇON LIMITATIVE, TOUTE GARANTIE RELATIVE À L'INFORMATION, AUX SERVICES OU AUX PRODUITS FOURNIS PAR L'INTERMÉDIAIRE DE OU EN RELATION AVEC MEDIASHOW, AINSI QUE TOUTE GARANTIE IMPLICITE DE QUALITÉ, D'ADÉQUATION À UN USAGE PARTICULIER, DE NON ATTEINTE À LA VIE PRIVÉE OU D'ABSENCE DE CONTREFAÇON.

EN UTILISANT CE LOGICIEL, VOUS MANIFESTEZ VOTRE ACCEPTATION DU FAIT QUE CYBERLINK NE POURRA ÊTRE TENUE RESPONSABLE DE TOUTE PERTE DIRECTE, INDIRECTE, OU ACCESSOIRE CONSÉCUTIVE À L'UTILISATION DE CE LOGICIEL OU DES DOCUMENTS CONTENUS DANS CE PROGICIEL.

Les termes et conditions ci-dessous mentionnées doivent être gouvernés et interprétés en accord avec les lois de Taiwan.

MediaShow est une marque déposée, de même que d'autres noms de sociétés et de produits apparaissant dans cette publication. Ceux-ci ne sont utilisés qu'à des fins d'identification et demeurent la propriété exclusive de leurs sociétés respectives.

#### Sièges internationaux

#### Adresse du courrier

CyberLink Corporation 15F, #100, Min Chuan Road, Hsin Tian City Taipei County, Taiwan

#### Site Web

www.cyberlink.com

#### Numéros de téléphone

Téléphone : 886-2-8667-1298 Télécopie : 886-2-8667-1300 Copyright © 2008 CyberLink Corporation. All rights reserved.

# SOMMAIRE

#### CyberLink MediaShow............................... 1

#### 

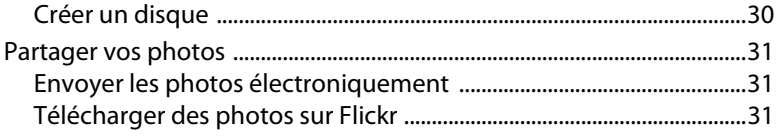

### 

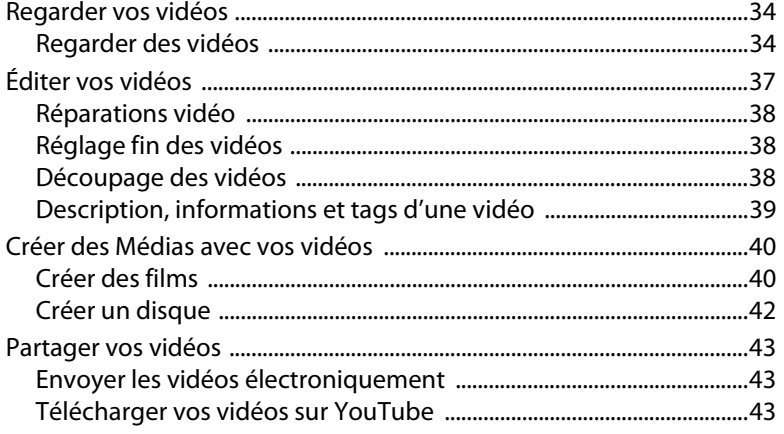

## 

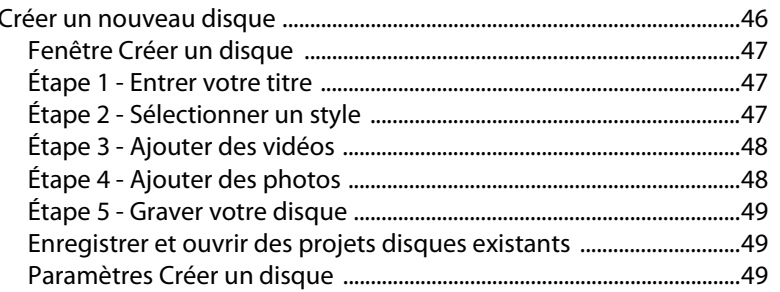

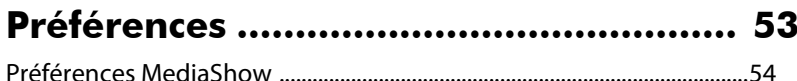

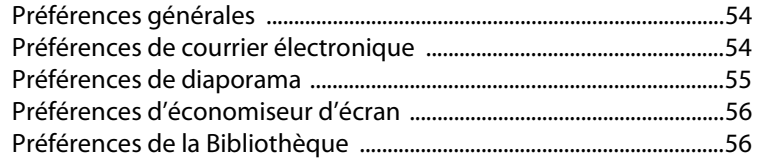

# **[Assistance technique............................. 59](#page-66-0)**

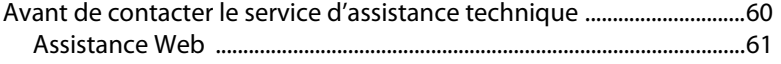

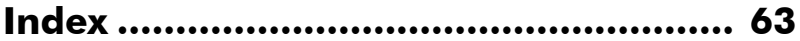

#### **CyberLink MediaShow**

#### **Chapitre 1:**

# <span id="page-8-0"></span>**CyberLink MediaShow**

Ce chapitre présente CyberLink MediaShow et offre un aperçu de la Bibliothèque et de la fenêtre Médias. Il indique également la configuration minimale requise pour l'utilisation du programme.

Ce chapitre contient les sections suivantes :

- • [Bienvenue à la p.2](#page-9-0)
- • [Le programme CyberLink MediaShow à la p.3](#page-10-0)
- • [Configuration requise à la p.12](#page-19-0)

# <span id="page-9-0"></span>**Bienvenue**

Bienvenue dans la famille des programmes CyberLink. CyberLink MediaShow est un nouveau moyen innovant qui vous permet de regarder vos médias et de faire preuve de créativité.

CyberLink MediaShow laisse libre cours à votre imagination en mettant à votre disposition les fonctions suivantes :

- Regarder vos photos et vos vidéos
- Éditer et ajouter des effets à vos photos et à vos vidéos
- Créer des économiseurs d'écran et des diaporamas à partir de vos photos
- Créer des films plein de style, à l'allure professionnelle, avec vos vidéos
- Télécharger vos vidéos directement sur YouTube
- Télécharger vos photos directement sur Flickr
- Envoyer électroniquement vos photos et vos vidéos à vos amis directement depuis CyberLink MediaShow
- Créez des disques avec vos photos et vidéos au format DVD ou disque Blu-ray, y compris les disques AVCHD

**Volet**

## <span id="page-10-0"></span>**Le programme CyberLink MediaShow**

CyberLink MediaShow se compose de trois modules principaux : Photo, Vidéo et Créer un disque. Lorsque vous ouvrez les modules Photo ou Vidéo, l'apparence du programme est la suivante :

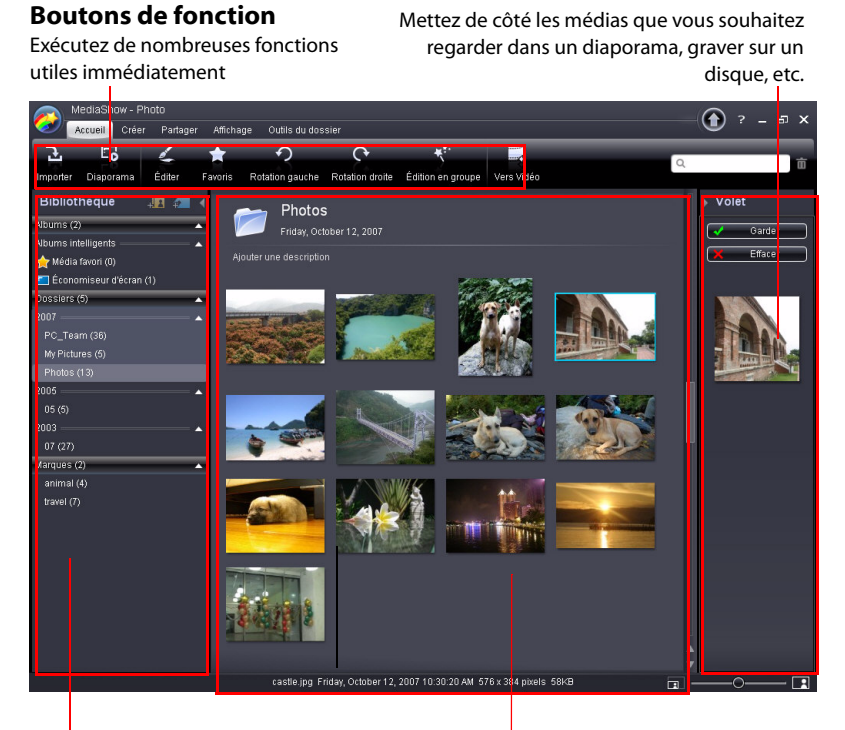

#### **Bibliothèque**

Elle organise de manière fonctionnelle tous vos fichiers média par album, par dossier et par tag.

#### **Fenêtre Médias**

Elle contient des miniatures redimensionnables de tous les médias importés.

**3**

Remarque : Utilisez le bouton Vers Photo/Vers Vidéo dans le menu Accueil pour passer d'un module principal à l'autre.

#### <span id="page-11-0"></span>**Bibliothèque**

La Bibliothèque est un outil pratique pour organiser et conserver une trace de tous vos médias. Lorsque vous importez vos médias, CyberLink MediaShow les classe tous dans une série de dossiers pour que vous puissiez les parcourir plus facilement.

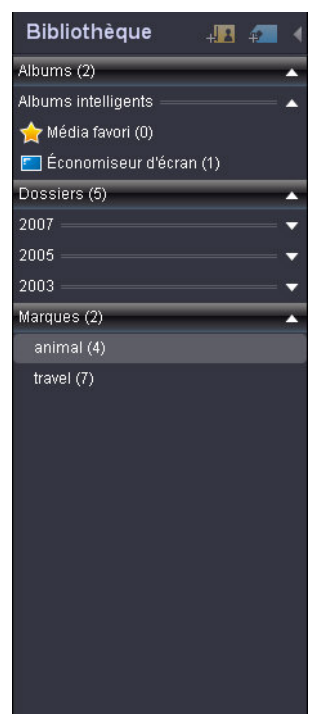

CyberLink MediaShow balayera les dossiers de votre Bibliothèque à la recherche de nouveaux médias, chaque fois que vous lancerez le programme. Pour plus d'informations concernant l'ajout de nouveaux dossiers dans la Bibliothèque, reportez-vous à [Préférences de la](#page-63-2)  [Bibliothèque à la p.56.](#page-63-2)

La Bibliothèque se compose des sections suivantes :

- **[Albums](#page-12-0)**
- **[Dossiers](#page-13-0)**
- **[Tags](#page-14-0)**

#### <span id="page-12-0"></span>**Albums**

La section **Albums** regroupe les médias que vous pouvez créer, vous aide à organiser vos médias et à les préparer pour la création de diaporamas, de disque, etc. De plus, chaque fois que vous ajoutez un média dans vos Favoris, il est automatiquement placé dans le dossier **Médias favoris** de la section Albums.

Utilisez les **Outils Album** de la barre de menu CyberLink MediaShow pour :

- Ajouter un **Nouveau** album.
- Cliquez sur le bouton **Éditer**.
- **Trier par** date, nom ou taille de fichier.
- **Supprimer** un album de la Bibliothèque.

Vou pouvez également créer un nouvel album en faisant une des manipulations suivantes :

- Cliquez-droit dans la section Album et sélectionnez **Créer un nouvel album**.
- Cliquez sur le bouton **Créer un nouvel album**
- Cliquez-droit sur un élément de la fenêtre Médias et sélectionnez **Ajouter à l'album** > **Créer un nouvel album**.

Une fois que vous avez sélectionné **Créer un nouvel album**, saisissez un nom et une description pour l'album dans la fenêtre qui s'est ouverte.

Pour ajouter un média à un album, effectuez les procédures suivantes :

- cliquez-droit sur le média et sélectionnez **Ajouter à l'album** puis choisissez l'album auquel vous souhaitez l'ajouter.
- faites glisser votre media dans l'album de la Bibliothèque auquel vous souhaitez l'ajouter.

Remarque : Pour plus d'informations concernant l'album des Médias favoris reportez-vous à [Favoris à la p.10](#page-17-1) et à [Créer un économiseur d'écran à](#page-34-3)  [la p.27](#page-34-3) pour plus d'informations concernant l'album **Économiseur d'écran**.

#### <span id="page-13-0"></span>**Dossiers**

La section **Dossiers** liste tous les dossiers qui ont été importés dans CyberLink MediaShow. Les dossiers contiennent toutes vos photos et vos vidéos, organisées par année pour que vous puissiez les parcourir plus facilement.

**Remarque :** Les médias stockés sur des lecteurs amovibles et des disques optiques n'apparaîtront pas dans la liste de dossiers.

Utilisez les **Outils Dossier** de la barre de menu CyberLink MediaShow pour :

- **Éditer** les informations du dossier disponibles.
- **Trier par** date, nom ou taille de fichier.
- **Localiser** le dossier sur votre disque dur.
- **Supprimer** un dossier et son contenu du disque dur de votre ordinateur.
- **Cacher** un dossier dans la Bibliothèque.

Vous pouvez également éditer les informations de votre dossier en cliquant-droit sur un dossier de la Bibliothèque ou de la fenêtre Médias et en sélectionnant **Éditer les informations du dossier**. Triez les médias d'un dossier en cliquant-droit dans la Bibliothèque et en sélectionnant **Trier par**.

Vous pouvez créer de nouveaux dossiers dans la Bibliothèque en suivant l'une des methodes ci-dessous :

- Cliquez-droit sur un dossier et sélectionnez **Séparer par date** pour créer une série de nouveaux dossiers basés sur la date du fichier.
- Cliquez-droit sur un fichier média dans un dossier et sélectionnez **Séparer par dossier ici**. CyberLink MediaShow créera un nouveau dossier qui comprendra les médias depuis la date que vous avez sélectionnée.

• Sélectionnez un ou plusieurs fichiers média, cliquez-droit puis sélectionnez **Déplacer dans un nouveau dossier pour** créer un nouveau dossier contenant le média sélectionné.

#### <span id="page-14-1"></span><span id="page-14-0"></span>**Tags**

Des **Tags** peuvent être ajoutés à vos photos et à vos vidéos pour faciliter la recherche d'un média spécifique à l'avenir. Les tags sont également utiles lorsque vous téléchargez des médias sur Flickr et sur YouTube puisque les utilisateurs effectuent des recherches par tags pour trouver les vidéos et les photos qui les intéressent.

Utilisez les **Outils du tag** de la barre de menu CyberLink MediaShow pour :

- Ajouter un **Nouveau** tag.
- **Éditer** un tag existant.
- **Trier par** date, nom ou taille de fichier.
- **Supprimer** un tag.

Pour créer un nouveau tag, effectuez une des procédures suivantes :

- Cliquez sur le bouton **Ajouter un nouveau tag**
- Cliquez sur le bouton droit dans la partie Tags et sélectionnez **Ajouter un nouveau Tag**
- Faites glisser votre média dans la section Tags de la Bibliothèque
- Cliquez-droit sur un élément de la fenêtre Médias et sélectionnez **Ajouter un tag** > **Ajouter un nouveau tag**.

Une fois que vous avez sélectionné **Ajouter un nouveau tag**, saisissez un nom et une description pour le tag dans la fenêtre qui s'est ouverte.

Remarque : Plusieurs tags peuvent être ajoutés à une seule photo ou vidéo.

#### **Importation du média dans la Bibliothèque**

Lorsque vous lancerez CyberLink MediaShow pour la première fois, vous serez guidé par un assistant qui vous assistera durant l'importation de vos photos et de vos vidéos.

Si vous avez oublié des médias, que vous en avez ajoutés après l'importation originale ou que vous avez des médias sur un

périphérique externe/amovible, vous pouvez utiliser la fenêtre Importation pour les importer dans CyberLink MediaShow.

Pour importer des médias dans CyberLink MediaShow, suivez les instructions ci-dessous :

- 1. Cliquez sur le bouton **Importer**. La fenêtre Importation va s'afficher.
- 2. Dans le panneau Source, cliquez sur **Sélectionner la source** dans le menu déroulant puis sélectionnez :
	- la source que vous souhaitez importer si elle apparaît
	- **Parcourir** pour sélectionnez un dossier ou un périphérique en particulier dans la fenêtre Parcourir les dossiers.

Remarque : Vous pouvez également faire glisser et déplacer les photos et vidéos dans la fenêtre CyberLink MediaShow pour les importer dans le programme.

- 3. Cliquez sur **OK**. Le contenu du dossier va s'afficher dans la fenêtre Source.
- 4. Cliquez sur **Importer tout** pour importer tous les médias dans le dossier spécifique ou sélectionnez le média spécifique que vous souhaitez puis cliquez sur **Importation sélectionnée**.

Remarque : En sélectionnant l'option Supprimer les doublons CyberLink MediaShow ignorera les fichiers média qui ont déjà été importés dans la bibliothèque.

- 5. Saisissez les informations nécessaires dans la fenêtre **Informations du dossier importé** puis cliquez sur **OK**.
- 6. Cliquez sur **Terminé** lorsque l'importation est terminée puis cliquez sur **Retourner** pour retourner vers la fenêtre principale de CyberLink MediaShow.

#### <span id="page-16-0"></span>**Fenêtre Médias**

La **Fenêtre Médias** présente tous vos médias importés dans CyberLink MediaShow sous forme de miniatures .

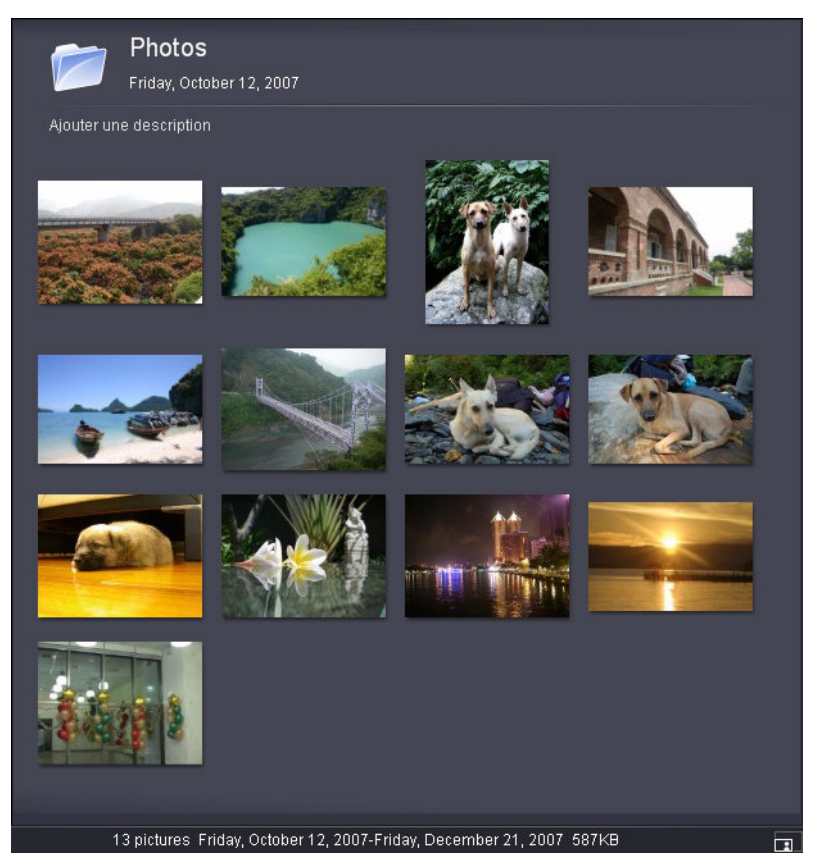

Plusieurs options vous sont proposez dans la fenêtre Médias. Cliquezdroit sur une photo ou une vidéo pour afficher la liste des fonctions disponibles.

Vous pouvez redimensionner les miniatures dans la fenêtre Médias de manière dynamique en :

• utilisant la languette dans le coin en bas à droite de la fenêtre.

 $\boxed{1}$ 

• sélectionnant **Affichage > Onglets** puis en sélectionnant la taille désirée.

#### **Rechercher un média**

Si vous êtes dans une situation telle que vous ne pouvez pas trouver un fichier média ou un dossier spécifique dans la fenêtre Médias, vous pouvez utiliser la fonction Recherche pour vous assister dans votre recherche.

Entrez simplement un mot clé de recherche dans le champ de recherche en haut à droite de la fenêtre du programme et CyberLink MediaShow filtrera les fichiers média de la fenêtre Médias en fonction du mot clé.

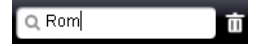

#### <span id="page-17-0"></span>**Volet**

Le **Volet** est une petite zone pratique qui vous permet de mettre de côté les médias que vous souhaitez ajouter à un album, voir dans un diaporama, inclure sur un disque, etc.

Lorsque vous parcourez vos médias des différents dossiers de la fenêtre Médias, cliquez sur une photo ou une vidéo pour en afficher la miniature dans le volet.

Si vous voulez mettre de côté une photo ou une vidéo dans le volet pour un usage futur, cliquez sur **Garder**. L'élément sera conservé dans le volet jusqu'à ce que vous l'ayez sélectionné et que vous ayez ensuite cliqué sur le bouton **Effacer**.

#### <span id="page-17-1"></span>**Favoris**

CyberLink MediaShow vous permet d'ajouter les photos et les vidéos que vous préférez à vos **Favoris**. Lorsque vous ajoutez des médias à vos favoris, ils sont ajoutés au dossier Médias favoris dans Albums, où vous pouvez facilement les regarder et les ajouter à un disque.

Pour ajouter des médias à vos favoris, suivez une des instructions cidessous :

- sélectionnez les fichiers média que vous souhaitez ajouter dans la fenêtre Médias puis cliquez sur le bouton **Favoris**.
- en regardant le média, cliquez sur le bouton **Favoris**.
- faites glisser les médias dans le dossier **Médias favoris** dans Albums.

#### <span id="page-18-0"></span>**Préférences d'affichage**

CyberLink MediaShow vous propose des préférences d'affichage afin que vous personnalisiez le programme à votre goût. Cliquez sur **Affichage** dans CyberLink MediaShow pour personnaliser les options suivantes :

- **Onglets** : sélectionnez la taille des miniatures affichées dans la fenêtre Médias.
- **Légendes** : sélectionnez le type de légendes qui sera affiché sous vos médias dans la fenêtre Médias.
- **Habillage** : sélectionnez la couleur du skin de l'interface utilisateur de CyberLink MediaShow.
- **Afficher cachés** : utilisez cette option pour afficher les médias et les dossiers qui étaient auparavant cachés dans CyberLink MediaShow.

# <span id="page-19-0"></span>**Configuration requise**

La configuration minimale requise pour faire fonctionner CyberLink MediaShow est indiquée ci-dessous :

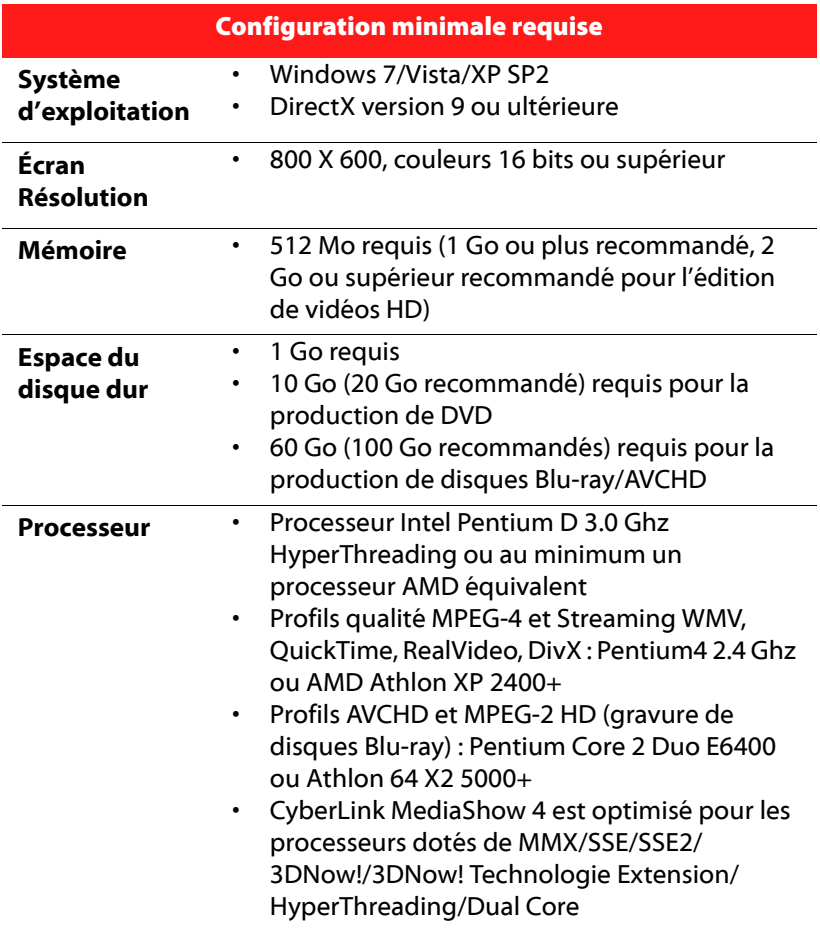

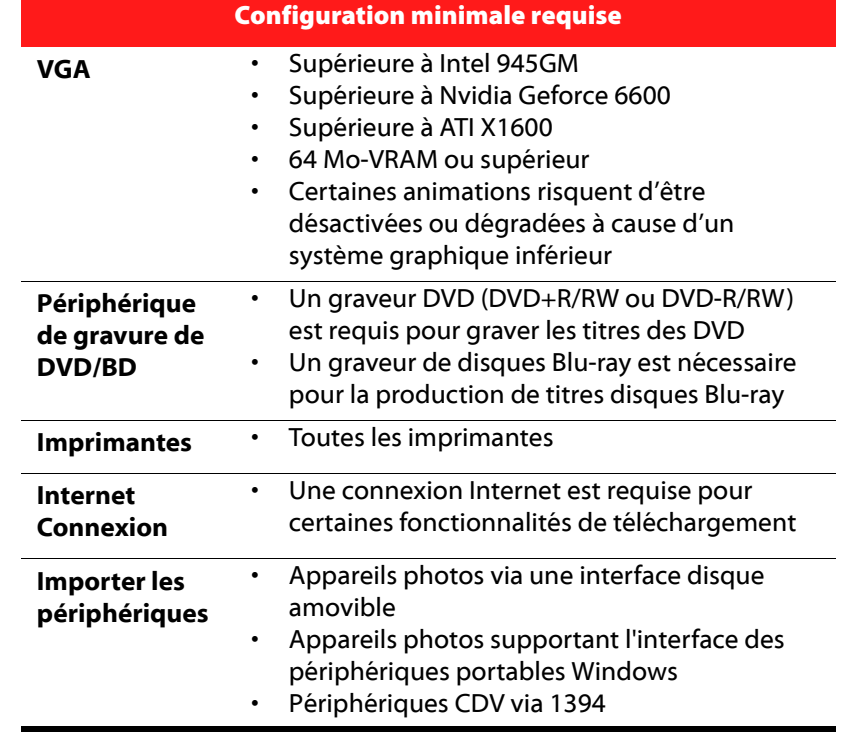

#### **CyberLink MediaShow**

# <span id="page-22-0"></span>**Chapitre 2: Photos**

Ce chapitre vous guide dans les différentes fonctions de création que vous pouvez utiliser avec vos photos dans CyberLink MediaShow. Il indique également les diverses fonctions d'édition et le processus d'envoi par courrier électronique et de téléchargement de vos photos sur Flickr.

Ce chapitre contient les sections suivantes :

- • [Regarder des Photos à la p.16](#page-23-0)
- • [Édition de photos à la p.20](#page-27-0)
- • [Imprimer des photos à la p.25](#page-32-0)
- • [Créer des Médias avec vos photos à la p.27](#page-34-0)
- • [Partager vos photos à la p.31](#page-38-0)

# <span id="page-23-0"></span>**Regarder des Photos**

Vous pouvez utiliser CyberLink MediaShow pour regarder vos photos comme si elles étaient dans un album. Pour lancer le module Photo, sélectionnez le bouton **Photo** sur le panneau de lancement de CyberLink MediaShow.

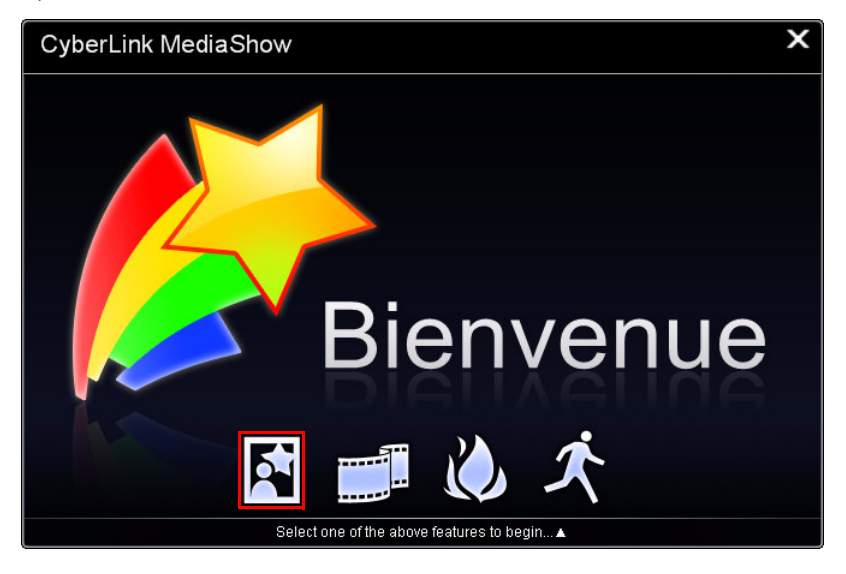

Remarque : Vous pouvez également lancer le module Photo à partir du module Vidéo, en cliquant sur le bouton Vers Photo.

#### <span id="page-23-1"></span>**Regarder une seule photo**

Vous pouvez rapidement regarder n'importe quelle photo affichée dans la Bibliothèque en double-cliquant dessus dans la fenêtre Médias. Utiliser la languette à droite des contrôles de lecture du diaporama pour redimensionner dynamiquement la photo jusqu'à la taille désirée.

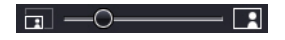

#### <span id="page-24-0"></span>**Créer un diaporama de photos**

CyberLink MediaShow vous permet de créer instantanément un diaporama de photos à partir de vos photos. Vous pouvez choisir entre plusieurs effets, ajouter un fond musical puis le graver sur un disque par la suite.

Vous pouvez créer instantanément un diaporama avec vos photos en :

- sélectionnant un album, un dossier ou un tag puis en cliquant sur le bouton **Diaporama**. CyberLink MediaShow affichera dans le diaporama toutes les photos de l'album, du dossier ou toutes celles comportant le tag.
- double-cliquant sur une photo ou en sélectionnant une photo dans un album, un dossier ou une photo comportant un tag puis en cliquant sur le bouton **Diaporama**. CyberLink MediaShow affichera dans le diaporama toutes les photos de l'album/dossier ou toutes celles comportant le même tag .
- sélectionnant plusieurs photos dans divers dossiers et albums puis en cliquant sur le bouton **Diaporama**. CyberLink MediaShow affichera un diaporama de toutes les photos actuellement présentes dans le volet les considérant comme sélectionnées ou conservées.

#### **Contrôles du diaporama**

Lorsque vous regarder un diaporama, les contrôles ci-dessous sont disponibles et vous permettent d'accéder aux options citées ci-après :

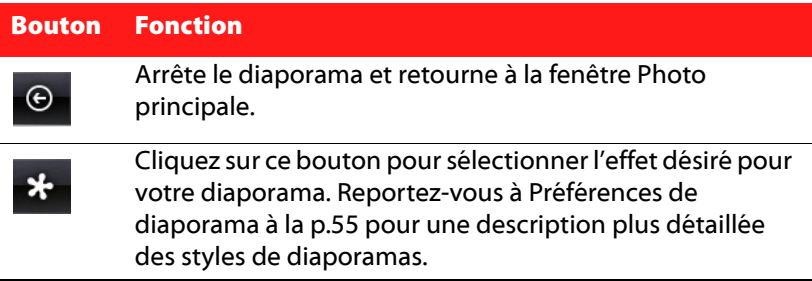

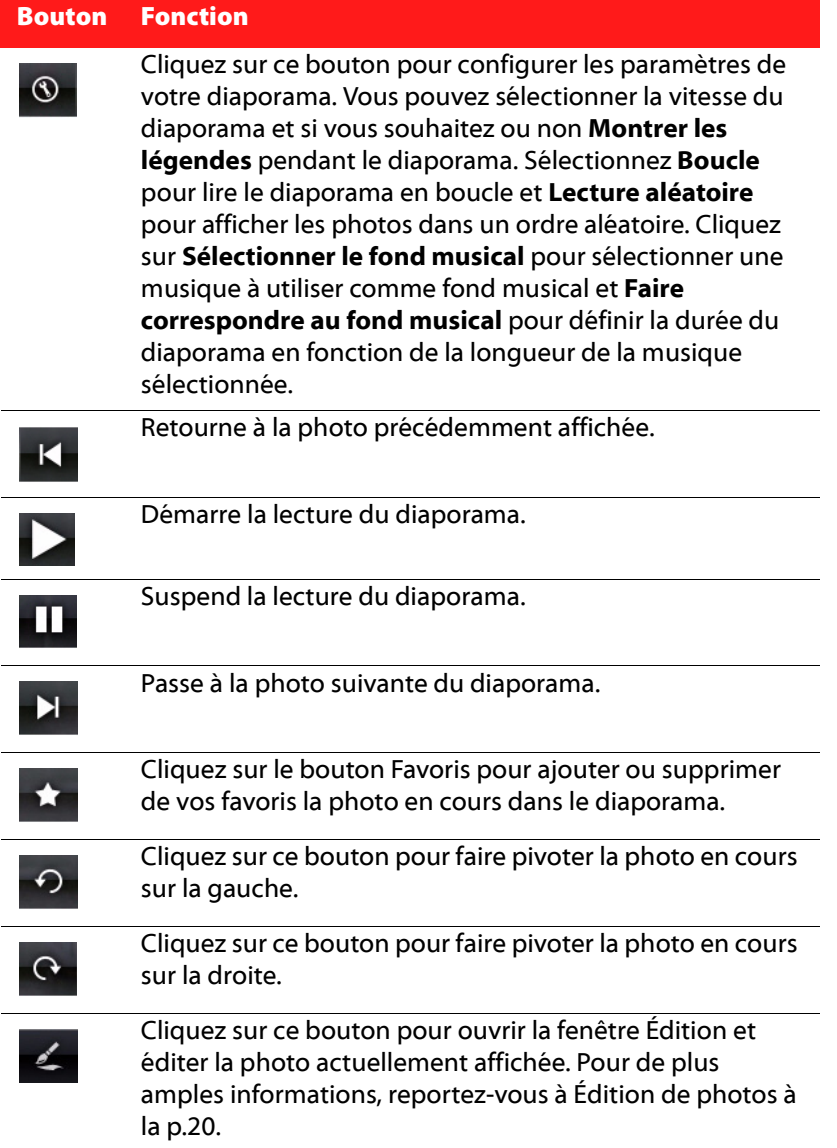

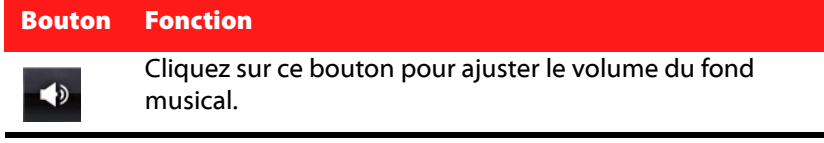

# <span id="page-27-0"></span>**Édition de photos**

CyberLink MediaShow offre plusieurs fonctionnalités d'édition, dont l'ajout d'effets créatifs à vos photos ou la réalisation de retouches diverses lors de la préparation de diaporamas et de disque.

Remarque: Toute modification que vous réalisez sur une photo peut toujours être annulée et la photo être facilement restaurée à la version originale en cliquant-droit dessus dans la fenêtre Médias et en sélectionnant Annuler les modifications.

Utilisez la fonctionnalité **Comparer** pour mieux vous rendre compte des modifications que vous avez apportées à vos photos.

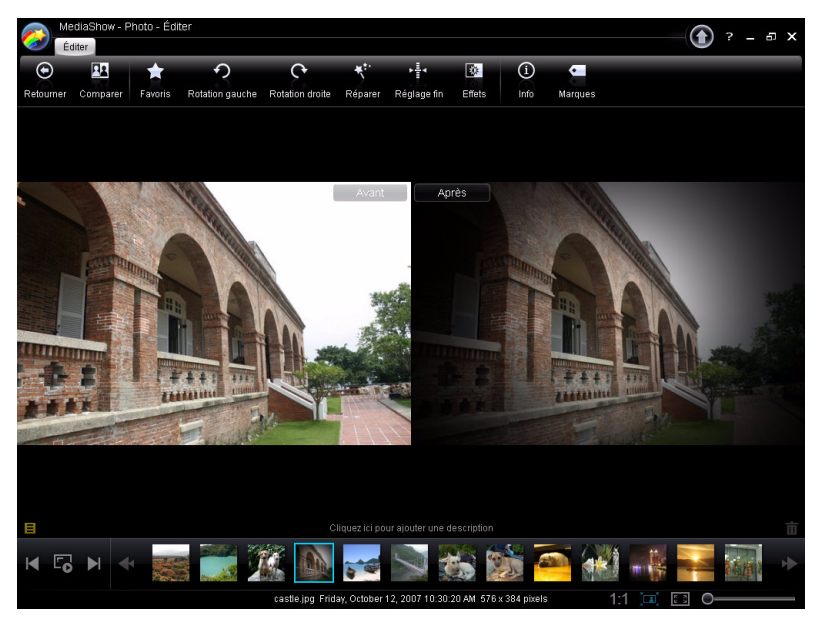

Pour ouvrir la fenêtre Éditer des photos :

- sélectionnez un dossier, un album, un tag ou plusieurs photos puis cliquez sur le bouton **Éditer** .
- cliquez-droit sur une photo puis sélectionnez **Éditer**

Remarque : Toute photo actuellement conservée dans le volet sera également disponible dans la fenêtre Édition.

À tout moment, cliquez sur le bouton **Rotation gauche** ou **Rotation droite** pour ajuster l'orientation d'une photo. Cette fonction peut également être exécutée dans la fenêtre Médias. Pour redimensionner la taille d'affichage d'une photo, cliquez sur :

- **111** pour afficher la photo à la taille actuelle.
- **in pour ajuster la photo à la zone de travail.**
- **Fou** pour afficher la photo en plein écran.
- Utilisez la languette en bas à droite pour redimensionner la photo jusqu'à la taille désirée de manière dynamique.

#### <span id="page-28-0"></span>**Corrections de la photo**

CyberLink MediaShow vous offre de nombreux dispositifs de correction rapide généralement requis pour retoucher vos photos dont les corrections automatiques, les correction yeux rouges et une fonctionnalité de découpage de la photo. Cliquez sur le bouton **Réparer** pour ouvrir la fenêtre Corrections de la photo.

- **Découper** : vous permet de découper votre photo et d'enlever les parties qui ne vous plaisent pas. Sélectionnez un **Rapport fixé** pour découper une certaine proportion de la photo.
- **Yeux rouges** : utilisez cette option pour enlever les yeux rouges non désirés de vos photos.
- **Redresser** : si votre photo est mal cadrée et qu'elle semble être de travers, sélectionnez cette option pour la redresser.
- **Luminosité automatique** : cliquez sur le bouton Luminosité automatique pour ajuster automatiquement la luminosité de la photo.
- **Contraste automatique** : cliquez sur le bouton Contraste automatique pour ajuster automatiquement le contraste de la photo.
- **Balance automatique** : cliquez sur le bouton Balance automatique pour ajuster automatiquement la balance de la photo.
- **Réparation automatique de la lumière** : cliquez sur le bouton Réparation automatique de la lumière pour réparer automatiquement la lumière sur la photo.

#### <span id="page-29-0"></span>**Réglage fin des photos**

Utilisez la fonction Réglage fin si vous souhaitez ajuster manuellement la **Luminosité**, le **Contraste**, la **Saturation**, la **Balance des blancs** ou **la Netteté** de vos photos. Pour ajuster manuellement les propriétés de votre photo, cliquez sur **Réglage fin** puis utilisez les bonnes languettes pour ajuster les propriétés.

#### <span id="page-29-1"></span>**Effets de la photo**

CyberLink MediaShow vous permet d'ajouter des effets visuels et de couleur à vos photos. Cliquez sur le bouton **Effets** pour ouvrir la fenêtre Effets de la photo.

- **Noir & blanc** : Transforme les photos couleurs en photos noir et blanc.
- **Sépia** : Applique une teinte gris noir semblable à l'effet du vieillissement sur les photos anciennes.
- **Mat** : Ajoute un blanc mat à vos photos. Cliquez et faites glisser le focus sur la zone que vous souhaitez matifier puis utilisez la languette pour l'agrandir ou la réduire.
- **Dégradé** : À l'aide de la languette, ferme/ouvre un cercle noir sur votre photo, comme dans les vieux films muets.
- **Flou artistique** : Ajoute un effet de flou artistique à votre photo. Utilisez la languette **Taille** pour ajuster la zone de mise au point et la languette **Flou** pour ajuster le niveau de flou.
- **Noir & blanc focal** : L'effet focal noir et blanc vous permet d'avoir certaines portions d'une photo en couleurs alors que le reste est en noir et blanc. Utilisez la languette pour ajuster la zone que vous voulez afficher en couleurs.
- **Teinte** : L'effet teinte vous permet de rehausser les couleurs de votre photo. Sélectionnez la couleur que vous souhaitez puis utilisez la languette pour ajuster l'intensité.
- **Halo** : L'effet halo donne à toutes les zones claires l'aspect d'un halo.
- **Ancien** : L'effet ancien donne à votre photo un aspect vieilli comme si elle avait été prise il y a plus de 50 ans.

#### <span id="page-31-0"></span>**Description, informations et tags d'une photo**

CyberLink MediaShow vous permet également d'ajouter des descriptions et des tags à vos photos ainsi que d'afficher les informations détaillées d'une photo.

- Pour ajouter une légende descriptive à votre photo cliquez sur le bouton **Description destitution** cliquez et saisissez-la dans l'espace sous la photo.
- Pour voir les informations détaillées d'une photo, cliquez sur le bouton **Infos** .
- Pour ajouter un tag à une photo, cliquez sur le bouton **Tags**. Pour de plus amples informations, reportez-vous à [Tags à la p.7](#page-14-1).

### <span id="page-31-1"></span>**Édition en groupe**

La fonction **Édition en groupe** est disponible dans la fenêtre Photo principale. Sélectionnez plusieurs photos puis sélectionnez la fonction d'édition souhaitée depuis la liste déroulante **Édition en groupe** pour appliquer l'édition à tous les éléments.

# <span id="page-32-0"></span>**Imprimer des photos**

Avec CyberLink MediaShow vous pouvez imprimer vos photos depuis votre imprimante dans différents formats ou les envoyer directement à un service d'impression en ligne.

#### <span id="page-32-1"></span>**Imprimer des photos avec une imprimante**

CyberLink MediaShow vous permet d'imprimer des copies de vos photos dans différents formats, en remplissant le rôle d'une chambre noire..

Pour imprimer des photos, suivez les indications ci-dessous :

- 1. Sélectionnez et **Garder** (dans le volet) toutes les photos que vous souhaitez imprimer puis cliquez sur **Imprimer**. La fenêtre Impression va s'afficher.
- 2. Définissez les options d'impression comme suit :
	- **Disposition** : sélectionnez la manière dont vous souhaitez que les photos sélectionnées soient imprimées. Vous pouvez choisir parmi plusieurs tailles, selon que vous imprimez une ou plusieurs photos sur une seule feuille de papier.
	- **Ajustement** : Sélectionnez si vous voulez réduire la taille de la photo pour qu'elle rentre dans la zone d'impression ou si vous voulez que CyberLink MediaShow découpe automatiquement la photo pour qu'elle puisse y rentrer.
	- **Imprimante** : sélectionnez dans le menu déroulant l'imprimante avec laquelle vous souhaitez imprimer vos photos.
	- **Paramètres de l'imprimante** : cliquez sur ce bouton pour définir les options spécifiques de l'imprimante telles que la disposition de la page et l'impression recto-verso. Les options disponibles dépendent de l'imprimante connectée.
	- **Nombre de copies par photo** : saisissez le nombre de copies que vous souhaitez imprimer pour chaque photo, dans le champ prévu à cet effet.
- 3. Cliquez sur le bouton **Imprimer** pour démarrer l'impression de vos photos.

#### <span id="page-33-0"></span>**Commander des tirages d'une photo**

Vous pouvez envoyer vos photos depuis CyberLink MediaShow directement à un fournisseur en ligne pour commander des tirages et d'autres produits.

Pour commander des tirages à un fournisseur en ligne, procédez comme suit :

- 1. Sélectionnez et **Garder** (dans le volet) toutes les photos que vous souhaitez envoyer puis cliquez sur **Commander des impressions**.
- 2. Sélectionnez le fournisseur en ligne que vous voulez, dans la liste.
- 3. Après avoir complété le processus d'autorisation et avoir envoyé vos photos au fournisseur en ligne, rendez vous sur son site Web et terminez votre commande comme demandé.

# <span id="page-34-0"></span>**Créer des Médias avec vos photos**

CyberLink MediaShow vous permet de créer plusieurs types de médias à partir de vos photos dont des économiseurs d'écran et des diaporamas vidéo qui peuvent être gravés sur un disque. Pour commencer la création d'un média à partir de vos photos, cliquez sur **Créer** dans la fenêtre Photo principale.

#### <span id="page-34-1"></span>**Définir une photo comme thème de bureau**

Vous pouvez définir n'importe quelle photo de votre Bibliothèque comme thème de bureau. Pour ce faire :

- 1. Cliquez sur la photo de votre Bibliothèque que vous souhaitez définir comme thème de bureau.
- 2. Cliquez sur le bouton **Bureau**.
- 3. Choisissez soit de la centrer, de l'appliquer comme mosaïque ou de l'étirer sur votre bureau. La photo sélectionnée sera définie comme thème de bureau.

#### <span id="page-34-3"></span><span id="page-34-2"></span>**Créer un économiseur d'écran**

CyberLink MediaShow vous permet de créer un économiseur d'écran à partir de vos photos. Pour créer un économiseur d'écran, suivez les indications ci-dessous :

- 1. Sélectionnez et **Garder** (dans le volet) toutes les photos de votre Bibliothèque que vous souhaitez définir comme économiseur d'écran.
- 2. Cliquez sur le bouton **Économiseur d'écran** .
- 3. Cliquez sur le bouton **Oui**. CyberLink MediaShow va créer votre économiseur d'écran et le définira comme votre économiseur d'écran par défaut.

Remarque: CyberLink MediaShow place les photos dans l'album **Économiseur d'écran** dans la section **Albums**. Vous pouvez ajouter de nouvelles photos à l'économiseur d'écran instantanément en les faisant glisser ici.

Pour modifier les préférences de l'économiseur d'écran que vous avez créé, dont l'ajout d'un fond musical, reportez-vous à [Préférences](#page-63-3)  [d'économiseur d'écran à la p.56.](#page-63-3)

#### <span id="page-35-0"></span>**Création d'un film diaporama**

Vous pouvez créer un film diaporama au format WMV ou MPEG-2 pouvant être gravé sur un disque, envoyé électroniquement à vos amis ou téléchargé sur Internet.

Pour créer un diaporama, suivez les indications ci-dessous :

- 1. Sélectionnez et **Garder** (dans le volet) toutes les photos de votre Bibliothèque que vous souhaitez inclure dans votre film diaporama.
- 2. Cliquez sur le bouton **Film**. La fenêtre Paramètres de sortie va s'afficher.
- 3. Dans la fenêtre du **Style de diaporama** :
	- **Style** : choisissez votre style de film diaporama. Reportez-vous à [Préférences de diaporama à la p.55](#page-62-1) pour une description plus détaillée des styles de diaporamas.
	- **Vitesse** : sélectionnez la vitesse de votre film diaporama ou la durée de chaque photo dans le diaporama.
- 4. Dans la fenêtre de la **musique de fond du diaporama** :
	- **Lire la musique pendant le diaporama** : Sélectionnez cette option pour ajouter une musique de fond à votre film diaporama.
	- **Modifier la durée du diaporama pour qu'elle corresponde à la musique** : Sélectionnez cette option pour que la durée du diaporama corresponde à la musique de fond sélectionnée.
	- **Définir un dossier ou sélectionner un fichier comme fond musical** : Sélectionnez cette option pour sélectionner un fichier audio spécifique ou un répertoire entier contenant la musique de fond.
	- **Sélectionner et trier le fond musical** : Sélectionnez cette option pour personnaliser entièrement la musique de fond dans votre

film diaporama. Utilisez le bouton **Ajouter des fichiers de musique** pour ajouter des morceaux à la liste et puis définissez
l'ordre avec **A** Monter la sélection et **V** Descendre la **sélection**.

- 5. Dans la fenêtre **Options de sortie du Film** :
	- **Format du film** : Sélectionnez le format de sortie du fichier film, soit WMV, soit MPEG-2.
	- **Taille du film** : Sélectionnez la taille de sortie du film, selon vos intentions.
	- **Enregistrer le film sous** : Sélectionnez le répertoire dans lequel vous voulez créer le film à enregistrer.
- 6. Cliquez sur **Créer** pour commencer à créer votre fichier du film diaporama. Le film créé va être enregistré et ajouté à la bibliothèque dans la fenêtre Vidéo.
- 7. Définissez les paramètres de sortie comme suit :
	- **Format du film** : sélectionnez le format du fichier de sortie, WMV ou MPEG-2.
	- **Taille du film** : sélectionnez la taille du film à la sortie en fonction de l'utilisation que vous allez en faire.
	- **Style** : choisissez votre style de film diaporama. Reportez-vous à [Préférences de diaporama à la p.55](#page-62-0) pour une description plus détaillée des styles de diaporamas.
	- **Vitesse** : sélectionnez la vitesse de votre film diaporama ou la durée de chaque photo dans le diaporama.
	- **Lire la musique pendant le diaporama** : sélectionnez cette option pour inclure un fond musical dans votre film diaporama.
	- **Modifier la durée du diaporama pour qu'elle corresponde à la musique** : sélectionnez cette option pour faire correspondre la durée du diaporama avec la durée de la musique choisie comme fond musical.
	- **Sélectionner un dossier ou un fichier audio pour la musique du diaporama** : sélectionnez cette option pour sélectionner un fichier audio spécifique ou un dossier dans son intégralité contenant de la musique comme fond musical.
	- **Sélectionner et trier les musiques du diaporama** : sélectionnez cette option pour personnaliser entièrement le fond musical dans votre film diaporama. Utilisez le bouton **Ajouter** pour

ajouter des musiques à la liste puis définir l'ordre à l'aide de **Déplacer vers le haut** et **Déplacer vers le bas**.

8. Cliquez sur **OK** pour démarrer la création du fichier de votre film diaporama. Le film créé sera enregistré et ajouté à la Bibliothèque dans la fenêtre Vidéo.

#### **Créer un disque**

<span id="page-37-0"></span>Vous pouvez Créer un disque contenant les photos de votre Bibliothèque. Pour ce faire, sélectionnez et **Garder** (dans le volet) toutes les photos de votre Bibliothèque que vous souhaitez inclure sur votre disque puis cliquez sur le bouton **Disque**.

Pour des informations détaillées concernant la création d'un disque de vos photos, reportez vous à [Créer un disque à la p.45.](#page-52-0)

### **Partager vos photos**

CyberLink MediaShow vous permet d'envoyer vos photos électroniquement ou de les télécharger sur Flickr afin que vous puissiez les partager avec vos amis, vos proches ou le monde entier. Pour ce faire, sélectionnez **Partager** dans la fenêtre Photo principale.

#### **Envoyer les photos électroniquement**

Vous pouvez envoyer une ou plusieurs photos de la Bibliothèque électroniquement à vos amis et à vos proches depuis CyberLink MediaShow.

<span id="page-38-0"></span>Pour envoyer des photos à vos amis électroniquement depuis CyberLink MediaShow, procédez comme suit :

- 1. Sélectionnez et **Garder** (dans le volet) toutes les photos de votre Bibliothèque que vous souhaitez envoyer électroniquement.
- 2. Cliquez sur le bouton **E-mail**. CyberLink MediaShow lancera automatiquement votre client de messagerie par défaut et joindra les photos à un message électronique.

Remarque : Si votre ordinateur n'a aucun client de messagerie par défaut configuré, la fonctionnalité courrier électronique risque de ne pas fonctionner dans CyberLink MediaShow.

3. Procédez pour terminer l'envoi du courrier électronique comme demandé.

Remarque: Pour plus d'informations concernant la confquration des paramètres pour envoyer des photos et des vidéos électroniquement, reportez-vous à [Préférences de courrier électronique à la p.54.](#page-61-0)

#### **Télécharger des photos sur Flickr**

Vous pouvez télécharger des photos de la Bibliothèque depuis CyberLink MediaShow directement sur le service Web de partage de photos Flickr.

Pour télécharger des photos sur Flickr, procédez comme suit :

- 1. Sélectionnez et **Garder** (dans le volet) toutes les photos de votre Bibliothèque que vous souhaitez télécharger sur Flickr.
- 2. Cliquez sur le bouton **Flickr**. L'assistant au téléchargement sur Flickr va s'afficher.
- 3. Pour autoriser CyberLink MediaShow à télécharger des photos sur Flickr cliquez sur le bouton **Autoriser** .

Remarque : Si vous n'avez pas de compte Flickr, vous devez vous enregistrer avant de procéder à l'autorisation.

- 4. Cliquez sur le bouton **Continuer** poursuivre puis configurez les paramètres de téléchargement des photos comme suit :
	- **Redimensionner** : Pour redimensionner vos photos à une taille spécifique avant de télécharger, sélectionnez **Toujours redimensionner le plus grand fichier en** puis sélectionnez la taille dans le menu déroulant.
	- **Confidentialité** : Choisissez de taguer vos photos comme **Privé** (visible uniquement par les amis, les proches ou les deux) ou **Public**.
- 5. Cliquez sur **Téléchargement** pour démarrer le téléchargement de vos photos sur Flickr. Cliquez sur le bouton **Terminé** une fois que votre photo est chargée.

#### **Chapitre 3:**

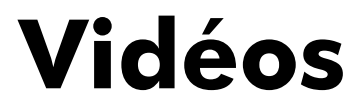

Ce chapitre vous guide dans les différentes fonctions de création que vous pouvez utiliser avec vos vidéos dans CyberLink MediaShow. Il indique également les diverses fonctions d'édition et le processus d'envoi par courrier électronique ou de téléchargement de vos photos sur YouTube.

Ce chapitre contient les sections suivantes :

- • [Regarder vos vidéos à la p.34](#page-41-0)
- • [Éditer vos vidéos à la p.37](#page-44-0)
- • [Créer des Médias avec vos vidéos à la p.40](#page-47-0)
- • [Partager vos vidéos à la p.43](#page-50-0)

## <span id="page-41-0"></span>**Regarder vos vidéos**

Vous pouvez utiliser CyberLink MediaShow pour regarder vos vidéos, comme si vous êtiez dans votre salle de projection privée. Pour lancer le module Vidéo, sélectionnez le bouton **Vidéo** sur le panneau de lancement de CyberLink MediaShow.

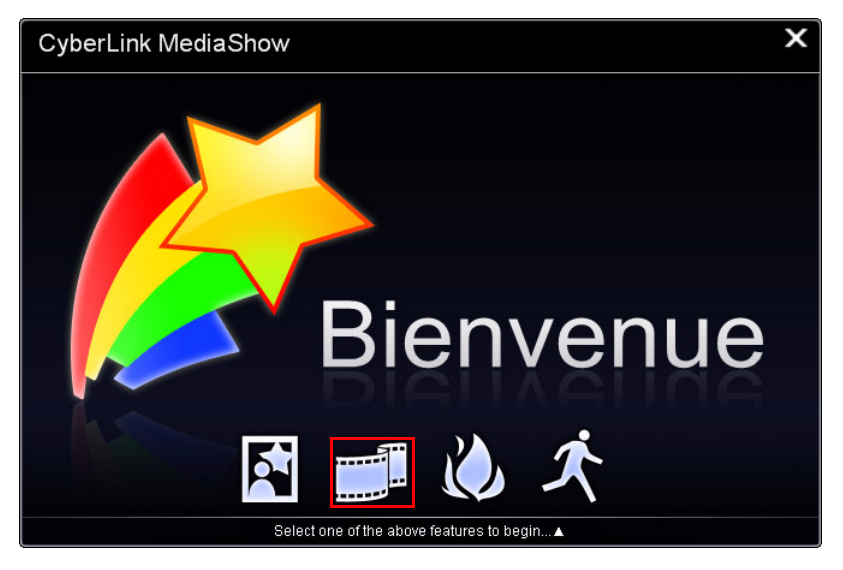

Remarque : Vous pouvez également lancer le module Vidéo à partir du module Photo, en cliquant sur le bouton Vers Vidéo.

#### **Regarder des vidéos**

Vous pouvez rapidement regarder un fichier vidéo de la Bibliothèque en doucle-cliquant dessus dans la fenêtre Médias ou en sélectionnant plusieurs vidéos puis en cliquant sur le bouton **Lecture** . Utiliser la languette à droite des contrôles de lecture du diaporama pour redimensionner dynamiquement la vidéo jusqu'à la taille désirée.

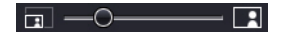

#### **Contrôles de lecture**

<span id="page-42-0"></span>Lorsque vous regarder une vidéo, les contrôles de lecture suivants sont disponibles et vous permettent d'accéder aux options citées ci-après :

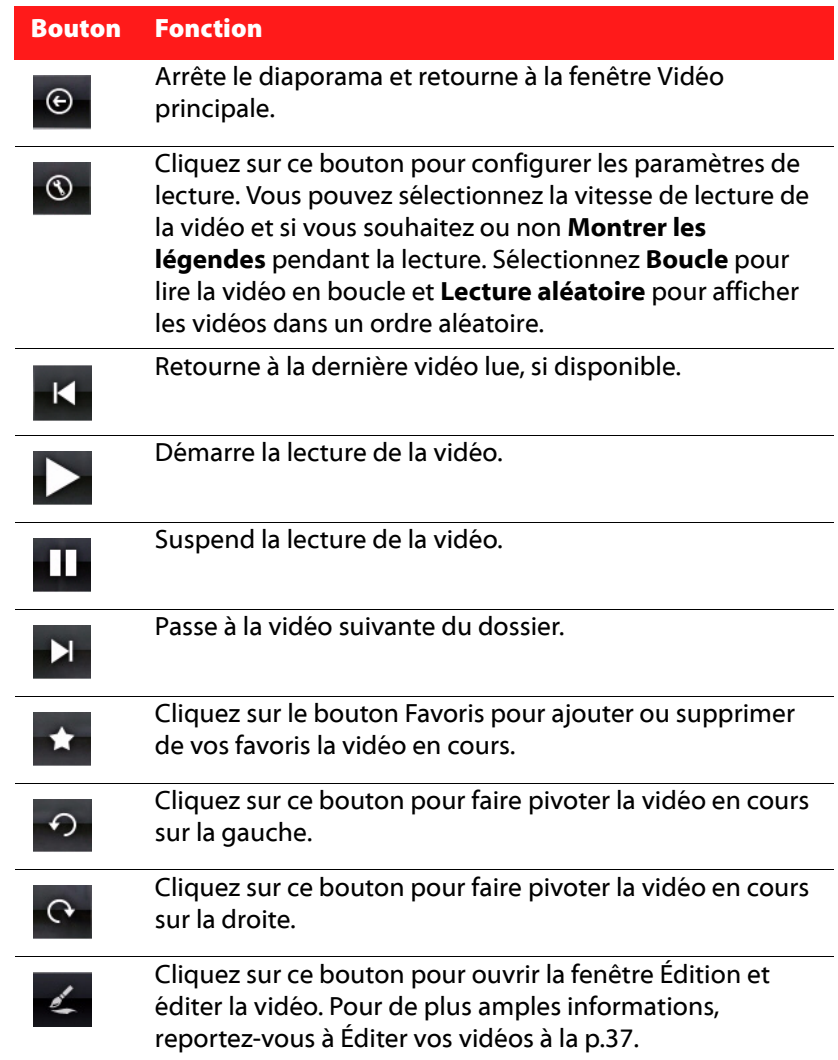

I

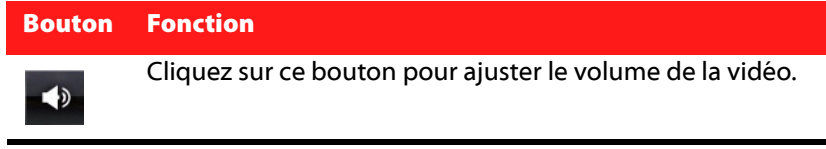

# <span id="page-44-0"></span>**Éditer vos vidéos**

CyberLink MediaShow offre plusieurs fonctionnalités d'édition, dont la découpe et la réalisation de retouches lors de la préparation pour gravure sur un disque.

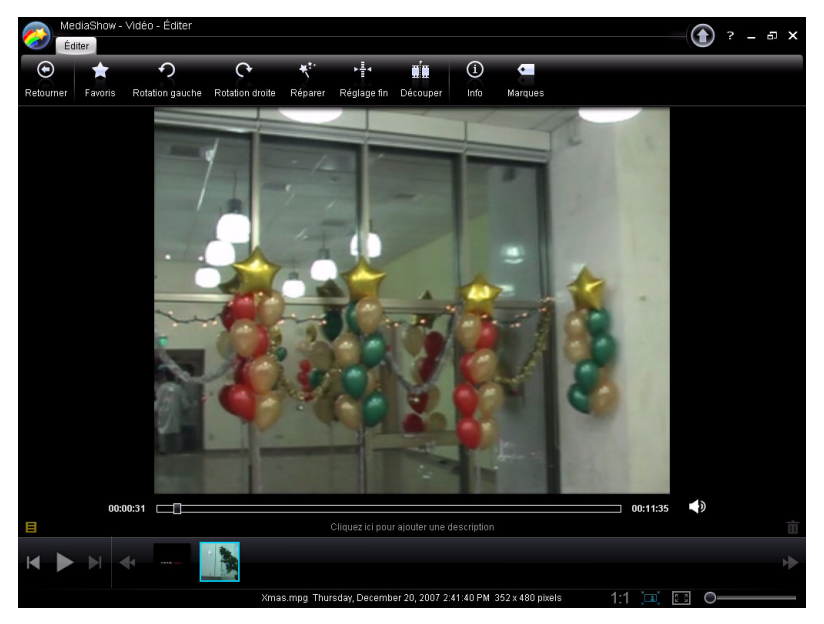

Pour ouvrir la fenêtre Éditer des vidéos :

- <span id="page-44-2"></span>• sélectionnez un dossier, un album, un tag ou plusieurs vidéos puis cliquez sur le bouton **Éditer** .
- cliquez-droit sur une vidéo puis sélectionnez **Éditer**

<span id="page-44-1"></span>Remarque : Toute vidéo actuellement conservée dans le volet sera également disponible dans la fenêtre Édition.

À tout moment, cliquez sur le bouton **Rotation gauche** ou **Rotation droite** pour ajuster l'orientation d'une vidéo. Cette fonction peut également être exécutée dans la fenêtre Médias. Pour redimensionner la taille d'affichage d'une vidéo, cliquez sur :

- **11** pour regarder la vidéo à la taille actuelle.
- in pour ajuster la vidéo à la zone de travail.
- **El pour regarder la vidéo en plein écran.**
- Utilisez la languette en bas à droite pour redimensionner la vidéo jusqu'à la taille désirée de manière dynamique.

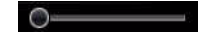

#### **Réparations vidéo**

CyberLink MediaShow vous offre de nombreux dispositifs de correction rapide généralement requis pour retoucher vos vidéos dont les corrections automatiques et une fonctionnalité de stabilisateur vidéo. Cliquez sur le bouton **Réparer** pour ouvrir la fenêtre Réparation de la vidéo.

- <span id="page-45-3"></span>**• Réparer les vidéos tremblantes** : cochez cette option pour corriger automatiquement une vidéo tremblante.
- **Réparation automatique de la lumière** : sélectionnez cette option pour réparer automatiquement la lumière de la vidéo.
- <span id="page-45-0"></span>• **Réduire le bruit de fond** : utilisez cette option pour filtrer le bruit de fond de la piste audio. Déplacez la languette pour supprimer plus ou moins de bruit.

#### **Réglage fin des vidéos**

<span id="page-45-1"></span>Utilisez la fonction Réglage fin si vous souhaitez ajuster manuellement la **Luminosité**, le **Contraste**, la **Saturation**, ou la **Balance des blancs**  de vos vidéos. Pour ajuster manuellement les propriétés de votre vidéo, cliquez sur **Réglage fin** puis utilisez les bonnes languettes pour ajuster les propriétés.

#### **Découpage des vidéos**

<span id="page-45-2"></span>Utilisez le bouton **Découper** pour couper les parties de la vidéo que vous ne voulez pas dans la version finale. Utilisez les boutons **Marque de début/Marque de fin** pour sélectionner une scène que vous

souhaitez conserver ou supprimer puis sélectionnez le bouton approprié.

#### **Description, informations et tags d'une vidéo**

CyberLink MediaShow vous permet également d'ajouter des descriptions et des tags à vos vidéos ainsi que d'afficher les informations détaillées d'une vidéo.

- <span id="page-46-0"></span>• Pour ajouter une légende descriptive à votre vidéo cliquez sur le bouton **Description**  $\blacksquare$  ou cliquez et saisissez-la dans l'espace sous la vidéo.
- Pour voir les informations détaillées d'une vidéo, cliquez sur le bouton **Infos** .
- Pour ajouter un tag à une vidéo, cliquez sur le bouton **Tags**. Pour de plus amples informations, reportez-vous à [Tags à la p.7](#page-14-0).

## <span id="page-47-0"></span>**Créer des Médias avec vos vidéos**

CyberLink MediaShow vous permet de créer des films à partir de vos vidéos avec beaucoup de style qui pourront être gravés sur un disque. Pour commencer la création d'un média à partir de vos vidéos, cliquez sur **Créer** dans la fenêtre Vidéo principale.

#### **Créer des films**

<span id="page-47-1"></span>Avec la fonction Créer un film, vous entrez dans la chambre d'édition et vous créez un film terminé à partir de vos vidéos. Vous pouvez choisir entre plusieurs styles de films prédéfinis, réaliser des découpes de vos séquences vidéo et ajouter de la musique à votre film.

Pour créer un film, suivez les indications ci-dessous :

1. Sélectionnez et **Garder** (dans le volet) toutes les vidéos de votre Bibliothèque que vous souhaitez inclure dans votre film puis cliquez sur **Film**. La fenêtre Créer un film va s'afficher.

Remarque : Vous pouvez ajouter des séquences vidéo supplémentaires à votre film à partir de la fenêtre Créer un film en cliquant sur le bouton Ajouter dans le panneau de la séquence vidéo.

- 2. Les fonctions de création suivantes sont accessibles depuis la fenêtre Créer un film comme suit :
	- Cliquez sur **Style** pour choisir un modèle de style de film qui correspond à votre vidéo. La sélection d'un modèle de style propose des séquences d'introduction, des transitions et des effets prédéfinis pour générer automatiquement des films professionnels.
	- Cliquez sur **Découper** pour supprimer toute scène non désirée de vos séquences vidéo. Utilisez les contrôles de lecture pour trouver les scènes et les boutons **Marque de début**/**Marque de fin** pour sélectionner les scènes que vous souhaitez garder ou supprimer. Sélectionnez le bouton approprié pour garder ou supprimer la scène sélectionnée.
- Cliquez sur **Mélange** puis sur **Fil** pour ajouter un fond musical à votre film. Utilisez la languette **Mélange sonore** pour définir le niveau audio entre le fond musical ajouté et le son original de la vidéo.
- 3. Cliquez sur le bouton **Film** à côté des contrôles de lecture pour générer ou avoir un aperçu de la version finale du film terminé.

Remarque: CyberLink MediaShow va générer une nouvelle version du film chaque fois qu'une des fonctions sélectionnées sera modifiée.

4. Lorsque le film vous convient, cliquez sur le bouton **Produire un film** pour créer un fichier vidéo de la version terminée. Le film terminé sera produit et enregistré dans votre Bibliothèque.

Remarque : Avant que vous ne produisiez votre film, il est recommandé de configurer ses paramètres de production dans Paramètres du film.

#### **Paramètres du film**

La configuration des paramètres du film vous permet de saisir le titre de votre film, de définir sa taille, de sélectionner le format du fichier final, etc. Il est recommandé de configurer ces paramètres avant de produire votre film final.

Sélectionnez **Paramètres** dans la fenêtre Créer un film et configurez les paramètres comme suit :

- **Titre** : entrez un titre pour votre film qui s'affichera à l'ouverture.
- **Générique 1, Générique 2** : entrez le texte de votre choix à utiliser pour le générique de fin de votre film, votre nom et la date de création par exemple.
- **Taille du film** : sélectionnez la taille désirée du fichier vidéo final. Plus vous choisissez une grande taille de fichier, meilleure sera la qualité de la vidéo finale. Sélectionnez **Auto** pour que CyberLink MediaShow sélectionne la taille du fichier automatiquement.
- **Rapport hauteur/largeur** : sélectionnez le rapport hauteur/ largeur de votre film en fonction du rapport hauteur/largeur des séquences vidéo originales. Sélectionnez **Auto** pour que

CyberLink MediaShow sélectionne le rapport hauteur/largeur automatiquement.

• **Format** : sélectionnez le format du fichier vidéo final.

#### **Créer un disque**

<span id="page-49-0"></span>Vous pouvez Créer un disque contenant les vidéos de votre Bibliothèque. Pour ce faire, sélectionnez et **Garder** (dans le volet) toutes les vidéos de votre Bibliothèque que vous souhaitez inclure sur votre disque puis cliquez sur le bouton **Disque**.

Pour des informations détaillées concernant la création d'un disque de vos photos, reportez vous à [Créer un disque à la p.45.](#page-52-0)

### <span id="page-50-0"></span>**Partager vos vidéos**

CyberLink MediaShow vous permet d'envoyer vos vidéos électroniquement ou de les télécharger sur YouTube afin que vous puissiez les partager avec vos amis, vos proches ou le monde entier. Pour ce faire, sélectionnez **Partager** dans la fenêtre Vidéo principale.

#### **Envoyer les vidéos électroniquement**

Vous pouvez envoyer une ou plusieurs vidéos de la Bibliothèque électroniquement à vos amis et à vos proches depuis CyberLink MediaShow.

Remarque : La taille maximale du fichier que vous pouvez envoyer électroniquement dépend de la limite de la taille des pièces jointes autorisée par votre client de messagerie.

<span id="page-50-1"></span>Pour envoyer des vidéos à vos amis électroniquement depuis CyberLink MediaShow, procédez comme suit :

- 1. Sélectionnez et **Garder** (dans le volet) toutes les vidéos de votre Bibliothèque que vous souhaitez envoyer électroniquement.
- 2. Cliquez sur le bouton **E-mail**. CyberLink MediaShow lancera automatiquement votre client de messagerie par défaut et joindra les vidéos au message électronique.

Remarque : Si votre ordinateur n'a aucun client de messagerie par défaut configuré, la fonctionnalité courrier électronique risque de ne pas fonctionner dans CyberLink MediaShow.

3. Procédez pour terminer l'envoi du courrier électronique comme demandé.

#### **Télécharger vos vidéos sur YouTube**

Vous pouvez télécharger des vidéos de la Bibliothèque depuis CyberLink MediaShow directement sur le service Web de partage de vidéos YouTube.

Pour télécharger des vidéos sur YouTube, procédez comme suit :

- 1. Dans la fenêtre Médias, cliquez sur la vidéo que vous souhaitez télécharger vers YouTube.
- 2. Cliquez sur le bouton **YouTube**. L'assistant au téléchargement vers YouTube va s'afficher.
- 3. Pour autoriser CyberLink MediaShow à télécharger des vidéos sur YouTube cliquez sur le bouton **Autoriser**.

Remarque : Si vous n'avez pas de compte YouTube, vous pouvez vous enregistrer avant de procéder à l'autorisation.

- 4. Cliquez sur le bouton **Suivant** poursuivre puis configurez les paramètres de téléchargement des vidéos comme suit :
	- **Catégorie vidéo** : sélectionnez le type de catégorie vidéo approprié dans la liste.
	- **Confidentialité** : indiquez si vous souhaitez partager votre vidéo avec tout le monde en la marquant publique ou privée.
- 5. Cliquez sur le bouton **Télécharger** pour démarrer le téléchargement de votre vidéo sur YouTube. Cliquez sur le bouton **Terminé** une fois que votre vidéo est chargée.

#### <span id="page-52-0"></span>**Chapitre 4:**

# **Créer un disque**

Ce chapitre vous guide à travers le processus de création de disques professionnels avec des thèmes et des menus à partir de vos vidéos et de vos photos. Il vous aide également à configurer vos paramètres de gravure.

Ce chapitre contient les sections suivantes :

- • [Créer un nouveau disque à la p.46](#page-53-0)
- • [Paramètres Créer un disque à la p.49](#page-56-0)

## <span id="page-53-0"></span>**Créer un nouveau disque**

<span id="page-53-1"></span>Vous pouvez utiliser CyberLink MediaShow pour créer des disques professionnels à partir de vos photos et de vos vidéos. Pour lancer le module Créer un disque, sélectionnez le bouton **Créer un disque** sur le panneau de lancement de CyberLink MediaShow.

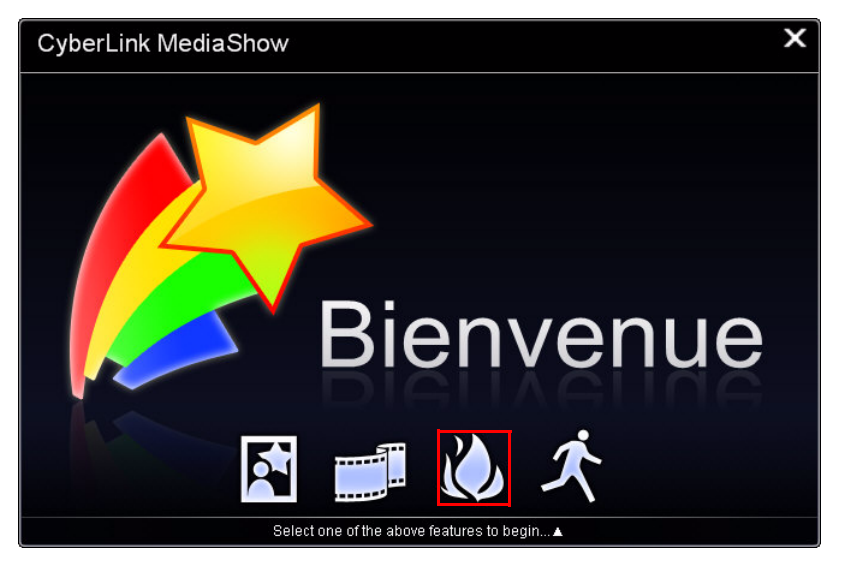

Remarque : Si cela est activé dans les Paramètres Créer un disque, CyberLink MediaShow vous demandera de sélectionner le format pour votre disque lorsque vous lancez la fenêtre Créer un disque. Pour plus de renseignements sur les formats spécifiques, voir [Paramètres Créer un disque à la p.49.](#page-56-0)

#### **Fenêtre Créer un disque**

La fenêtre Créer un disque est dotée d'un assistant pour vous guider lors de la création de votre disque.

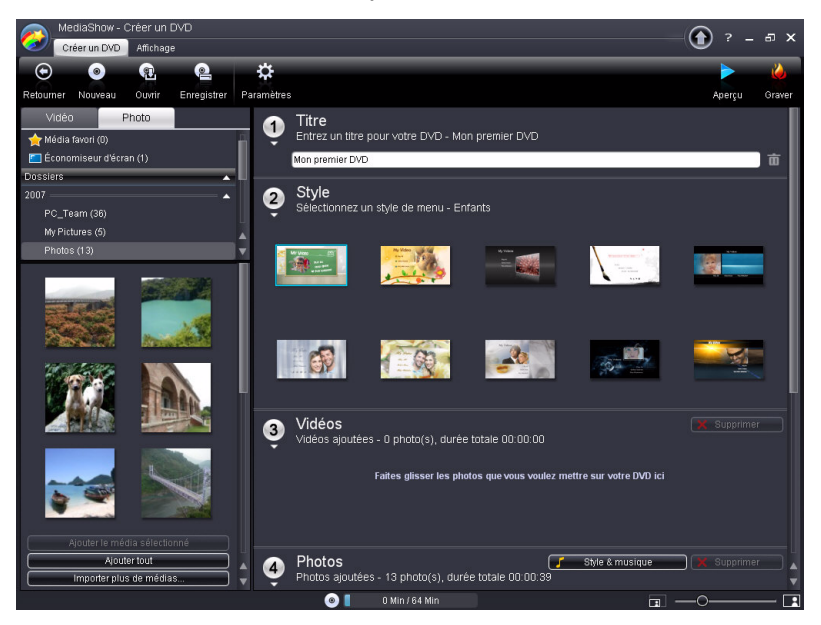

Remarque : Avant de démarrer l'étape de création d'un disque, vous pouvez configurer vos paramètres Créer un disque. Pour de plus amples informations, reportez-vous à [Paramètres Créer un disque à la p.49](#page-56-0).

#### **Étape 1 - Entrer votre titre**

<span id="page-54-1"></span>Le champ titre vous permet de saisir un titre descriptif pour votre disque qui sera affiché sur la page de menu principale. Entrez simplement le titre de votre choix dans le champ prévu à cet effet.

#### **Étape 2 - Sélectionner un style**

<span id="page-54-0"></span>CyberLink MediaShow vous permet de choisir entre plusieurs menus de disque prédéfinis, très stylisés. Ces menus ont déjà été personnalisés

pour vous et peuvent inclure des fonctionnalités telles des animations et un menu musique.

Les modèles de menus prédéfinis créent des menus avec des boutons texte ou des boutons miniatures, selon le modèle choisi. Certains menus de CyberLink MediaShow sont également prédéfinis pour être milticouches. Ces menus comprennent une page d'accueil principale avec des liens hypertexte vers le sous-menu comprenant vos productions de film.

#### **Étape 3 - Ajouter des vidéos**

<span id="page-55-5"></span>Si besoin est, vous pouvez ajouter vos vidéos à votre création de disque à l'étape 3 en faisant comme suit :

- 1. Cliquez sur l'onglet **Vidéo** à gauche de la fenêtre.
- 2. Parcourez les dossiers de votre Bibliothèque et sélectionnez toutes les vidéos que vous souhaitez inclure sur votre disque.
- 3. Faites les glisser dans la section Vidéo ou utilisez les boutons Ajouter.

#### **Étape 4 - Ajouter des photos**

<span id="page-55-4"></span>Si besoin est, vous pouvez ajouter vos photos à votre création de disque à l'étape 3 en faisant comme suit :

- 1. Cliquez sur l'onglet **Photo** à gauche de la fenêtre.
- 2. Parcourez les dossiers de votre Bibliothèque et sélectionnez toutes les photos que vous souhaitez inclure sur votre disque.
- 3. Faites les glisser dans la section Photo ou utilisez les boutons Ajouter.
- <span id="page-55-3"></span><span id="page-55-2"></span><span id="page-55-1"></span><span id="page-55-0"></span>4. Cliquez sur le bouton **Style et musique** pour personnaliser votre diaporama comme suit :
	- **Style du diaporama :** Sélectionnez un des styles de diaporama suivants dans la liste déroulante : **Fondu**, **Animé**, **Cellule** (pour une description détaillée de chaque style de diaporama, reportez-vous à la section Style de diaporama à [Préférences de](#page-62-0)

<span id="page-56-2"></span><span id="page-56-1"></span>[diaporama à la p.55](#page-62-0)). Choisissez la **Vitesse** à laquelle les images du diaporama seront affichées dans le menu déroulant.

- **Fond musical** : Sélectionnez **Lire la musique pendant le diaporama** pour ajouter un fond musical à votre diaporama. Sélectionnez **Modifier la durée du diaporama pour qu'elle corresponde à la musique** pour faire correspondre la durée totale du fond musical sélectionné. Choisissez **Définir un dossier ou sélectionner un fichier comme fond musical** ou **Sélectionner et trier le fond musical**, en fonction de vos préférences. La première option vous permet de ne sélectionner qu'une seule musique ou un dossier ne contenant qu'un seul fichier musical, tandis que la seconde option vous offre davantage d'options personnalisables.
- 5. Cliquez sur **OK** pour retourner à la fenêtre Créer un disque.

#### **Étape 5 - Graver votre disque**

<span id="page-56-3"></span>La dernière étape de votre production est de cliquer sur le bouton **Graver** pour démarrer la gravure de votre média sur un disque. Cependant, avant de procéder, assurez-vous d'avoir utilisé la fonction **Aperçu** pour être certain que votre disque est exactement tel que vous le souhaitez.

#### **Enregistrer et ouvrir des projets disques existants**

Lorsque vous créez votre disque, vous n'avez pas besoin de finaliser votre création en une seule fois. Vous pouvez à tout moment **Enregistrer** votre projet disque puis l'**Ouvrir** et le finaliser plus tard.

#### <span id="page-56-0"></span>**Paramètres Créer un disque**

Avant de graver votre disque créé, vous pouvez configurer les paramètres de disque. Pour ce faire, cliquez sur **Paramètres** dans la fenêtre Créer un disque puis configurez les paramètres comme suit :

#### **Détails du disque**

- <span id="page-57-1"></span>• **Format du disque** : sélectionnez le format de votre disque. Votre sélection peut être basée sur le type de périphérique de gravure que vous avez installé dans votre ordinateur. **DVD** : crée un disque DVD standard ; **ACVHD** : pour créer une vidéo à haute définition de haute qualité qui utilise le code vidéo MPEG-4 AVC (H.264) et est gravée sur un disque DVD disc ; **Blu-ray Disc** : pour créer une vidéo à haute définition de haute qualité qui sera lue sur un lecteur de disque Blu-ray.
- **Lecteur optique** : sélectionnez le périphérique de gravure que vous souhaitez utiliser pour graver votre disque, dans le menu déroulant.
- <span id="page-57-2"></span>• **Format TV** : sélectionnez le format de télévision (NTSC ou PAL) de la région où vous souhaitez produire votre film. Ce format devrait correspondre au format de la région dans laquelle vous envisagez de lire votre film.
- **Format vidéo** : affiche le format de la vidéo qui sera gravée sur votre disque. **MPEG-2** : format de définition standard trouvé sur la plupart des disques DVD, et qui prend donc moins d'espace ; **MPEG-4** : format vidéo haute définition, qui nécessite plus d'espace lors de la gravure. Un lecteur de disque Blu-ray ou un lecteur AVCHD est nécessaire pour lire les disques qui contiennent ce format vidéo.

Remarque : Pour les disques Blu-ray, vous pouvez sélectionner entre les deux formats, mais pour DVD et AVCHD, il est défini automatiquement.

- <span id="page-57-0"></span>• **Format audio** : sélectionnez l'encodage audio souhaité pour la sortie audio de votre disque.
- <span id="page-57-3"></span>• **Rapport hauteur/largeur** : sélectionnez le rapport hauteur/ largeur que vous voulez pour l'affichage de votre vidéo sur votre disque.

Remarque : Pour les DVD, vous pouvez sélectionner 4-3 ou 16-9, mais pour Disque Blue-ray et AVCHD, il est défini automatiquement sur 16-9.

• **Qualité** : sélectionnez la qualité vidéo de votre disque. Les paramètres de qualité vidéo proposent des taux de bit différents, ce qui entraîne des différences dans les tailles de fichiers. Plus la qualité de la vidéo est élevée, plus le fichier final est gros et plus

<span id="page-58-0"></span>courte est la durée de la vidéo que vous pourrez mettre sur votre disque.

• **Capacité du disque** : affiche l'espace libre du disque inséré dans le lecteur optique sélectionné (périphérique de gravure).

#### **Préférences**

- **Afficher la zone de TV sûre dans la fenêtre d'aperçu** : sélectionnez pour afficher une boîte lors de l'aperçu de votre disque terminé, qui indique la zone sûre lorsque vous créez le menu du disque. L'utilisation de cette fonctionnalité vous garantit que les éléments du menu se trouvent dans la zone d'affichage de la plupart des téléviseurs.
- **Demander le format du disque lors de l'accès au module Créer un disque** : sélectionnez cette option pour être invité à sélectionner un format pour le disque à chaque fois que vous accédez à la fenêtre Créer un disque. Si vous désélectionnez cette option, vous devrez accéder à la fenêtre Préférences de création de disque pour changer le format du disque.
- **Durée d'affichage du menu en secondes** : sélectionnez cette option pour que votre disque gravé soit lu automatiquement après une durée sélectionnée. Si cette option est désélectionnée, votre disque ne commencera à être lu que si vous sélectionnez lecture sur votre lecteur de disque.

#### **CyberLink MediaShow**

#### **Chapitre 5:**

# **Préférences**

Ce chapitre indique les préférences et la configuration des fonctionnalités particulières de CyberLink MediaShow, dont l'envoi de médias par courrier électronique, la création de diaporamas et d'économiseurs d'écran, et de la Bibliothèque.

Ce chapitre contient la section suivante :

• [Préférences MediaShow à la p.54](#page-61-1)

## <span id="page-61-1"></span>**Préférences MediaShow**

Pour ouvrir les préférences, cliquez sur le bouton menu de MediaShow

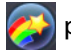

puis sélectionnez **Préférences** dans le fichier menu.

#### **Préférences générales**

L'onglet Préférences générales vous permet de configurer les préférences particulières du programme CyberLink MediaShow, telle que la langue de l'interface utilisateur, et de définir le dossier d'importation par défaut.

- **Montrer les astuces** : sélectionnez cette option pour afficher les astuces lorsque votre souris passe sur certaines fonctionnalités et certains boutons du programme.
- **Effets animés de l'interface utilisateur** : sélectionnez cette option pour activer les effets animés du programme. Vous désactiverez peut-être cette option pour améliorer les performances de votre ordinateur, quand nécessaire.
- **Options de langues :** sélectionnez la langue de l'interface utilisateur que vous souhaitez utiliser avec CyberLink MediaShow.
- **Options de lancement** : Sélectionnez quelles images à afficher dynamiquement lors du lancement de CyberLink MediaShow.
- **Enregistrer les photos et les vidéos importées dans** : définissez l'emplacement par défaut où vos médias importés seront enregistrés.

#### <span id="page-61-0"></span>**Préférences de courrier électronique**

<span id="page-61-2"></span>L'onglet Préférences de courrier électronique vous permet de définir vos préférences pour les envois électroniques de vos médias.

<span id="page-61-3"></span>• **Réduire la taille des grandes photos avant de les envoyer par courrier électronique à** : utilisez cette option pour changer la résolution des photos qui dépassent le poids sélectionné avant d'envoyer un courrier électronique.

<span id="page-62-2"></span>• **Réduire la taille des grandes vidéos avant de les envoyer par courrier électronique à** : utilisez cette option pour changer la résolution des vidéos qui dépassent le poids sélectionné avant d'envoyer un courrier électronique.

#### <span id="page-62-0"></span>**Préférences de diaporama**

<span id="page-62-7"></span>L'onglet Préférences de diaporama vous permet de définir le fond musical de votre diaporama et également de sélectionner votre style de diaporama.

#### <span id="page-62-4"></span>**Style du diaporama**

Sélectionnez un style de diaporama dans la liste déroulante :

- **Fondu** : donne un effet fondu d'entrée ou de sortie entre chaque photo de votre diaporama.
- <span id="page-62-1"></span>• **Cellule** : la sélection du diaporama cellule affichera vos images dans un diaporama créatif, comme dans un film qui s'achèvera avec un générique. Si vous choisissez d'inclure un fond musical dans votre diaporama, CyberLink MediaShow utilise la technologie **Magic Slideshow** pour afficher vos photos dynamiquement au rythme de la musique.
- <span id="page-62-6"></span><span id="page-62-3"></span>• **Déplacement** : ajoute des effets panoramique et zoom pour rendre votre diaporama encore plus animé.

#### <span id="page-62-5"></span>**Fond musical**

• **Lire la musique pendant le diaporama (WMA/MP3)** : sélectionnez cette option pour activer le fond musical pendant la lecture du diaporama.

#### **Sélectionner un dossier ou un fichier audio pour la musique du diaporama**

• Sélectionnez un fichier audio ou un dossier contenant de la musique, au format WMA ou MP3, que vous souhaitez utiliser pour votre diaporama. Sélectionnez un fichier pour utiliser plusieurs musiques dans votre diaporama.

#### **Préférences d'économiseur d'écran**

<span id="page-63-3"></span>Vous pouvez définir le fond musical pur votre économiseur d'écran et également définir le style dans l'onglet Préférences d'économiseur d'écran.

#### <span id="page-63-1"></span>**Style de l'économiseur d'écran**

Sélectionnez un style d'économiseur d'écran dans la liste déroulante :

- **Fondu** : donne un effet fondu d'entrée ou de sortie entre chaque photo de votre économiseur d'écran
- **Déplacement** : ajoute des effets panoramique et zoom pour rendre votre économiseur d'écran encore plus animé.
- **Cellule** : la sélection de l'économiseur d'écran cellule affichera vos images dans un diaporama créatif, comme dans un diaporama qui s'achèvera avec un générique. Si vous choisissez d'inclure un fond musical dans votre économiseur d'écran, CyberLink MediaShow utilise la technologie **Magic Slideshow** pour afficher vos photos dynamiquement au rythme de la musique.

#### <span id="page-63-2"></span>**Fond musical**

• **Lire la musique pendant l'économiseur d'écran (WMA/MP3)** : sélectionnez cette option pour activer le fond musical pendant la lecture d'un économiseur d'écran.

#### **Sélectionner un dossier ou un fichier audio pour la musique du diaporama**

• Sélectionnez un fichier audio ou un dossier contenant de la musique, au format WMA ou MP3, que vous souhaitez utiliser pour votre économiseur d'écran. Sélectionnez un fichier pour utiliser plusieurs musiques dans votre économiseur d'écran.

#### **Préférences de la Bibliothèque**

<span id="page-63-0"></span>L'onglet Préférences de la Bibliothèque vous permet d'ajouter des dossiers contenant vos médias dans CyberLink MediaShow. Lorsque vous ajoutez un dossier, il sera automatiquement balayé à la recherche de nouveaux médias chaque fois que vous lancerez le programme.

Remarque : Vous pouvez également accéder à l'onglet Préférences de la Bibliothèque en sélectionnant **Ajouter un dossier à MediaShow** à partir du menu Fichier.

• cliquez sur le bouton **+** pour ajouter des dossiers dans CyberLink MediaShow. CyberLink MediaShow balaye les dossiers de la liste chaque fois que le programme est lancé et charge automatiquement tous les nouveaux médias dans la Bibliothèque.

#### **Importer les options**

- **Ignorer les fichiers photo de moins de 50 Ko** : sélectionnez cette option si vous ne voulez pas importer les fichiers photo de moins de 50 Ko.
- **Ignorer les fichiers vidéo de moins de 500 Ko** : sélectionnez cette option si vous ne voulez pas importer les fichiers vidéo de moins de 500 Ko.

#### **CyberLink MediaShow**

#### **Chapitre 6:**

# **Assistance technique**

Ce chapitre contient des informations sur l'assistance technique. Il contient toutes les informations dont vous avez besoin pour trouver des réponses à vos questions. Vous pouvez également trouver rapidement des réponses en vous mettant en rapport avec votre revendeur/distributeur local.

Ce chapitre contient les sections suivantes :

- • [Avant de contacter le service d'assistance technique à la p.60](#page-67-0)
- • [Assistance Web à la p.61](#page-68-0)

### <span id="page-67-0"></span>**Avant de contacter le service d'assistance technique**

Veuillez profiter d'une des options d'assistance technique gratuite offerte par CyberLink :

- consultez le Guide d'utilisateur ou l'aide en ligne de votre programme.
- reportez-vous à la Foire aux questions (FAQ) dans la section Assistance du site Web de CyberLink.

http ://www.cyberlink.com/multi/support/product\_faq\_home.jsp

La FAQ contient beaucoup d'informations et de conseils utiles qui sont plus actuels que le Guide d'utilisateur et l'aide en ligne.

Lorsque vous contactez l'assistance technique par courrier électronique ou par téléphone, assurez-vous d'avoir préparé les informations suivantes :

- **Clé d'activation** (Votre clé d'activation se trouve sur le boîtier du CD, sur l'avant de la boîte ou dans le courrier électronique reçu après que vous avez acheté CyberLink MediaShow dans la boutique CyberLink.)
- Le nom du produit, la version, le numéro de version que l'on peut normalement trouver en cliquant sur l'image du nom du produit de l'interface utilisateur
- la version de Windows installée sur votre système
- les périphériques matériels utilisés (carte de capture, carte son, carte VGA) et leurs caractéristiques
- le libellé de tous les messages d'avertissement qui se sont affichés (vous pouvez les prendre en note ou en faire une copie d'écran.)
- une description détaillée du problème et des circonstances dans lesquelles il s'est produit

#### <span id="page-68-0"></span>**Assistance Web**

Des solutions à vos problèmes sont disponibles 24 heures par jour gratuitement sur les sites Web de CyberLink.

Remarque : vous devez d'abord vous inscrire en tant que membre avant de pouvoir utiliser le service d'assistance CyberLink.

CyberLink offre une vaste gamme d'options d'assistance Web, notamment des FAQ et un forum d'utilisateurs, dans les langues suivantes :

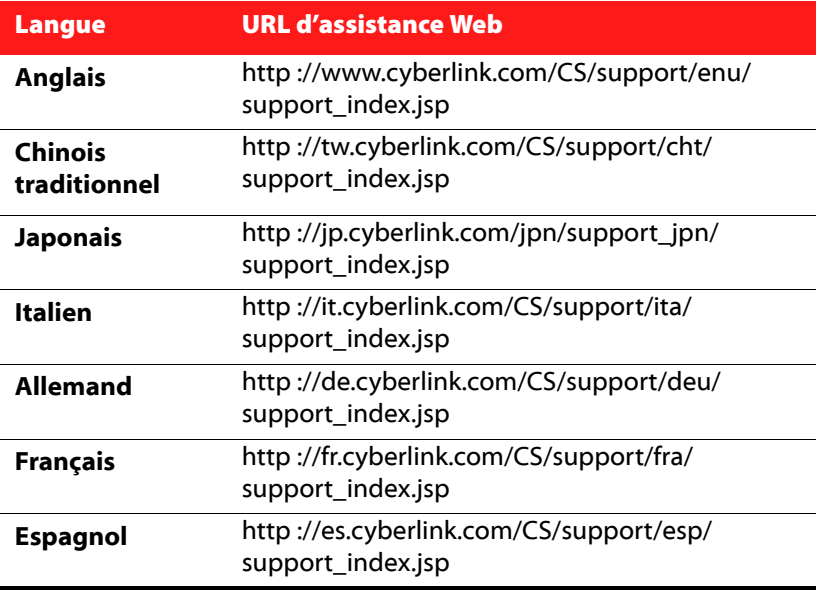

#### **CyberLink MediaShow**

# Index

#### réglage fin des vidéos **[38](#page-45-0) Bibliothèque** ajouter un dossier à **[56](#page-63-0)** aperçu **[4](#page-11-0)** importer un média **[8](#page-15-0)** préférences **[56](#page-63-0)** recherche **[10](#page-17-0)** Boutons de fonction **[3](#page-10-0)**

## A

Affichage afficher cachés **[11](#page-18-0)** légendes **[11](#page-18-0)** miniatures **[11](#page-18-0)** skin **[11](#page-18-0)** Afficher cachés **[11](#page-18-1)** Ajouter un dossier à la Bibliothèque **[56](#page-63-0)** Albums ajouter un média **[5](#page-12-0)** aperçu **[5](#page-12-1)** créer **[5](#page-12-2)** outils **[5](#page-12-3)** Ancien **[23](#page-30-0)** Animé **[48](#page-55-0)** Audio sélectionner le format **[50](#page-57-0)**

## B

Balance automatique **[22](#page-29-0)** Balance des blancs réglage fin des photos **[22](#page-29-1)**

## $\subset$

Cellule **[48](#page-55-1)**, **[55](#page-62-1)** Commander des tirages **[26](#page-33-0)** Comparer **[20](#page-27-0)** Configuration requise **[12](#page-19-0)** Contraste automatique **[21](#page-28-0)** réglage fin des photos **[22](#page-29-2)** réglage fin des vidéos **[38](#page-45-1)** Contrôles diaporama **[17](#page-24-0)** vidéos **[35](#page-42-0)** Couleur du skin **[11](#page-18-2)** Courrier électronique photos **[31](#page-38-0)** préférences **[54](#page-61-2)** réduire la taille de la photo **[54](#page-61-3)** réduire la taille de la vidéo **[55](#page-62-2)** vidéos **[43](#page-50-1)** Créer disque **[46](#page-53-1)** économiseur d'écran **[27](#page-34-0)** film diaporama **[28](#page-35-0)** films **[40](#page-47-1)** nouveau tag **[7](#page-14-1)** nouvel album **[5](#page-12-2)**

# D

Découper **[21](#page-28-1)**, **[38](#page-45-2)** Dégradé **[22](#page-29-3)** Déplacement **[55](#page-62-3)** Description éditer la photo **[24](#page-31-0)** éditer une vidéo **[39](#page-46-0)** Diaporama animé **[48](#page-55-0)** cellule **[48](#page-55-1)** contrôles **[17](#page-24-0)** créer **[17](#page-24-1)** description du style **[48](#page-55-2)**, **[55](#page-62-4)** fond musical **[49](#page-56-1)**, **[55](#page-62-5)** fondu **[48](#page-55-3)** magic slideshow **[55](#page-62-6)** montrer les légendes **[18](#page-25-0)** préférences **[55](#page-62-7)** sélectionner un style **[48](#page-55-2)**, **[55](#page-62-4)** vitesse **[49](#page-56-2)** Disque ajouter des photos **[48](#page-55-4)** ajouter des vidéos **[48](#page-55-5)** capacité **[51](#page-58-0)** créer **[46](#page-53-1)** format **[50](#page-57-1)** Format TV **[50](#page-57-2)** graver **[49](#page-56-3)** menus **[47](#page-54-0)** photo **[30](#page-37-0)** rapport hauteur/largeur **[50](#page-57-3)** style **[47](#page-54-0)** titre **[47](#page-54-1)** vidéo **[42](#page-49-0) Dossiers** aperçu **[6](#page-13-0)**

cacher **[11](#page-18-1)** créer **[6](#page-13-1)** déplacer dans un nouveau dossier **[7](#page-14-2)** montrer **[11](#page-18-1)** outils **[6](#page-13-2)** séparer par date **[6](#page-13-3)** séparer par dossier ici **[6](#page-13-4)**

### E

Économiseur d'écran créer **[27](#page-34-0)** description du style **[56](#page-63-1)** fond musical **[56](#page-63-2)** préférences **[56](#page-63-3)** sélectionner un style **[56](#page-63-1)** Éditer découper des vidéos **[38](#page-45-2)** description de la photo **[24](#page-31-0)** Description de la vidéo **[39](#page-46-0)** en groupe **[24](#page-31-1)** faire pivoter des photos **[21](#page-28-2)** faire pivoter des vidéos **[37](#page-44-1)** photos **[20](#page-27-1)** réparer des photos **[21](#page-28-3)** réparer des vidéos **[38](#page-45-3)** vidéos **[37](#page-44-2)** Édition en groupe photos **[24](#page-31-1) Effets** photos **[22](#page-29-4)**
# F

Favoris ajouter/supprimer un média **[10](#page-17-0)** albums **[5](#page-12-0)** aperçu **[10](#page-17-0)** Fenêtre Médias aperçu **[9](#page-16-0)** redimensionner les miniatures **[9](#page-16-1)** Film diaporama créer **[28](#page-35-0)** Flickr **[31](#page-38-0)** Flou artistique **[22](#page-29-0)** Focal noir & blanc **[22](#page-29-1)** Fonctionnalités principales **[2](#page-9-0)** Fond musical **[49](#page-56-0)** Paramètres de l'économiseur d'écran **[56](#page-63-0)** paramètres du diaporama **[55](#page-62-0)** Fondu **[48](#page-55-0)**, **[55](#page-62-1)** Format TV **[50](#page-57-0)**

#### G

Gravure disque **[49](#page-56-1)** sélectionner un graveur **[50](#page-57-1)**

# H

Halo **[23](#page-30-0)**

## I

Importer définir un dossier **[54](#page-61-0)** média **[8](#page-15-0)** Imprimer **[25](#page-32-0)** Interface utilisateur effets animés **[54](#page-61-1)** langue **[54](#page-61-2)** Sélectionner la couleur **[11](#page-18-0)**

#### L

Lancement options **[54](#page-61-3)** Langue définir l'interface utilisateur **[54](#page-61-2)** Lecteur optique **[50](#page-57-1)** Lecture diaporama **[17](#page-24-0)** vidéos **[35](#page-42-0)** Légendes afficher dans un diaporama **[18](#page-25-0)** afficher pendant la vidéo **[35](#page-42-1)** définir le type **[11](#page-18-1)** Luminosité automatique **[21](#page-28-0)** réglage fin des photos **[22](#page-29-2)** réglage fin des vidéos **[38](#page-45-0)**

#### M

Magic slideshow **[55](#page-62-2)**

Mat **[22](#page-29-3)** Média cacher **[11](#page-18-2)** montrer **[11](#page-18-2)** photos-créer **[27](#page-34-0)** rechercher **[10](#page-17-1)** redimensionner **[9](#page-16-2)** vidéos-créer **[40](#page-47-0) Miniatures** redimensionner les miniatures **[9](#page-16-2)** taille **[11](#page-18-3)** Montrer les astuces **[54](#page-61-4)** Montrer les légendes **[18](#page-25-0)**, **[35](#page-42-1)**

## N

Netteté réglage fin des photos **[22](#page-29-4)** Noir & blanc **[22](#page-29-5)** NTSC **[50](#page-57-2)**

#### P

PAL **[50](#page-57-2)** Paramètres Créer un disque **[49](#page-56-2)** créer un film **[41](#page-48-0)** gravure **[49](#page-56-2)** Partager photos **[31](#page-38-1)** vidéos **[43](#page-50-0)** Photos affichage **[16](#page-23-0)** ajouter au disque **[48](#page-55-1)**

balance automatique **[22](#page-29-6)** cacher **[11](#page-18-2)** commander des tirages **[26](#page-33-0)** comparer **[20](#page-27-0)** contraste automatique **[21](#page-28-1)** courrier électronique **[31](#page-38-2)** créer un diaporama **[17](#page-24-1)** Créer un disque **[30](#page-37-0)** découper **[21](#page-28-2)** définir comme thème **[27](#page-34-1)** définir un dossier d'importation **[54](#page-61-0)** économiseur d'écran **[27](#page-34-2)** éditer **[20](#page-27-1)** éditer la description **[24](#page-31-0)** édition en groupe **[24](#page-31-1)** effets **[22](#page-29-7)** film diaporama **[28](#page-35-0)** impression **[25](#page-32-0)** luminosité automatique **[21](#page-28-0)** montrer **[11](#page-18-2)** partager **[31](#page-38-1)** pivoter **[21](#page-28-3)** rechercher **[10](#page-17-1)** redimensionner les miniatures **[9](#page-16-2)** redresser **[21](#page-28-4)** réduire la taille **[54](#page-61-5)** réglage fin **[22](#page-29-8)** réparation automatique de la lumière **[22](#page-29-9)** réparer **[21](#page-28-5)** télécharger **[31](#page-38-0)** yeux rouges **[21](#page-28-6)** Préférences **[53](#page-60-0)** bibliothèque **[56](#page-63-1)** cellule **[55](#page-62-3)** courrier électronique **[54](#page-61-6)**

déplacement **[55](#page-62-4)** diaporama **[55](#page-62-5)** économiseur d'écran **[56](#page-63-2)** fondu **[55](#page-62-1)** générales **[54](#page-61-7)**

#### Q

Qualité **[50](#page-57-3)**

## R

Rapport hauteur/largeur **[50](#page-57-4)** Rechercher un média **[10](#page-17-1)** Redimensionner les miniatures **[9](#page-16-2)** Redresser **[21](#page-28-4)** Réduire le bruit de fond **[38](#page-45-1)** Réglage fin photos **[22](#page-29-8)**, **[38](#page-45-2)** Réparer photos **[21](#page-28-5)** vidéos **[38](#page-45-3)** Réparer la lumière photos auto **[22](#page-29-9)** vidéos-auto **[38](#page-45-4)** Rotation droite **[21](#page-28-3)**, **[37](#page-44-0)** Rotation gauche **[21](#page-28-3)**, **[37](#page-44-0)**

#### S

**Saturation** réglage fin des photos **[22](#page-29-10)**

réglage fin des vidéos **[38](#page-45-5)** Sépia **[22](#page-29-11)** Stabilisateur vidéo **[38](#page-45-6)**

## T

Tags aperçu **[7](#page-14-0)** créer **[7](#page-14-1)** outils **[7](#page-14-2)** Teinte **[23](#page-30-1)** Téléchargement vidéos **[43](#page-50-1)** Télécharger des photos **[31](#page-38-0)**

#### V

Vidéo format **[50](#page-57-5)** Vidéos ajouter au disque **[48](#page-55-2)** cacher **[11](#page-18-2)** contrôles de lecture **[35](#page-42-0)** courrier électronique **[43](#page-50-2)** créer des films **[40](#page-47-1)** créer un disque **[42](#page-49-0)** définir un dossier d'importation **[54](#page-61-0)** éditer **[37](#page-44-1)** éditer une description **[39](#page-46-0)** montrer **[11](#page-18-2)** montrer les légendes **[35](#page-42-1)** partager **[43](#page-50-0)** pivoter **[37](#page-44-0)**

#### **CyberLink MediaShow**

rechercher **[10](#page-17-1)** redimensionner les miniatures **[9](#page-16-2)** réduire la taille **[55](#page-62-6)** réduire le bruit de fond **[38](#page-45-1)** regarder **[34](#page-41-0)** réparation automatique de la lumière **[38](#page-45-4)** réparer **[38](#page-45-3)** stabiliser **[38](#page-45-6)** télécharger **[43](#page-50-1)** Volet aperçu **[10](#page-17-2)**

#### Y

Yeux rouges **[21](#page-28-6)** YouTube **[43](#page-50-1)**

#### Z

Zone de TV sûre **[51](#page-58-0)**